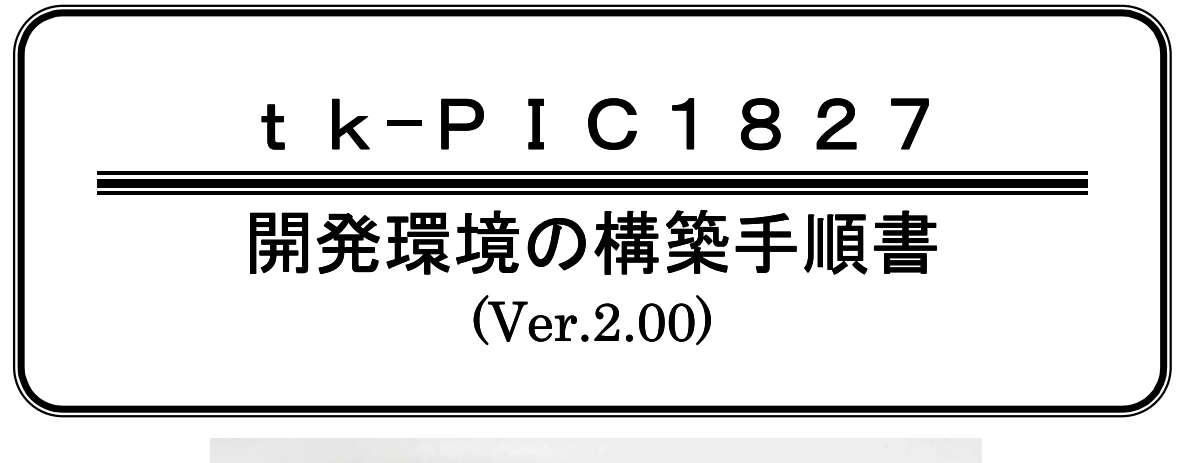

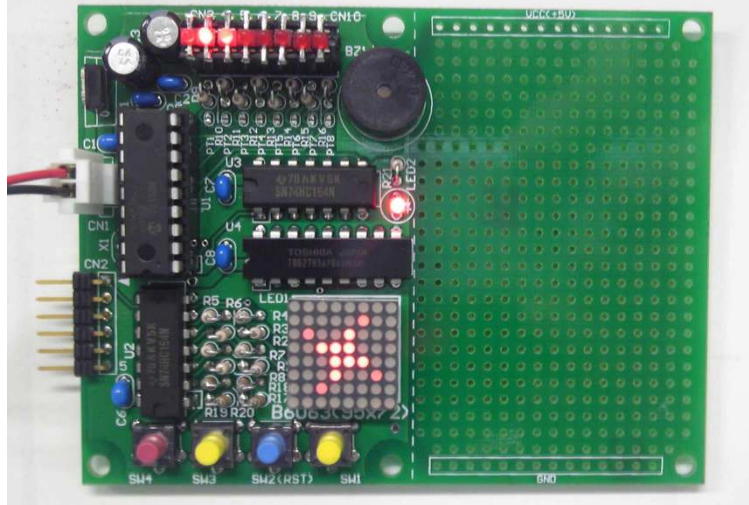

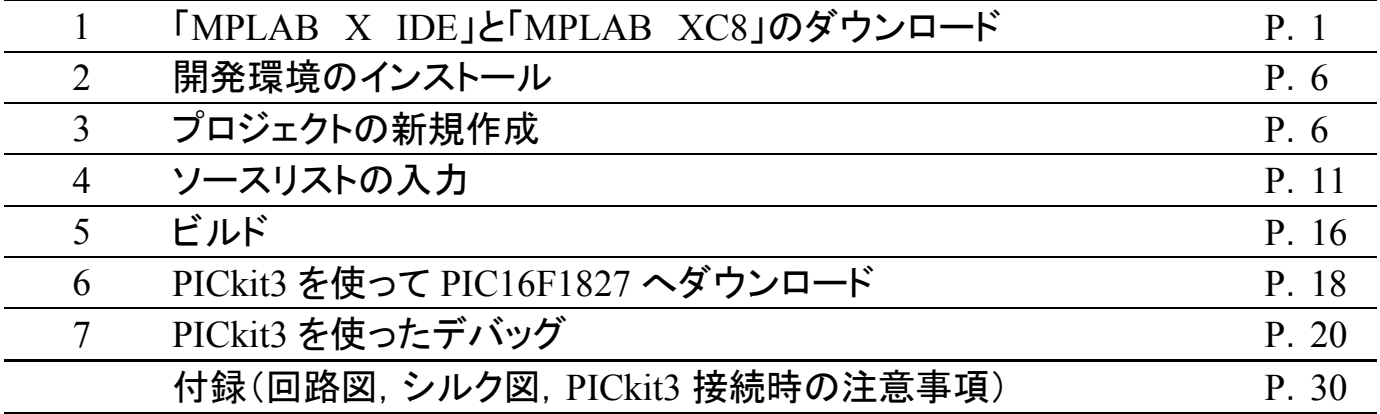

#### 最新版の開発環境とドキュメントを手に入れましょう

PIC の開発環境やマイクロチップテクノロジーが公開しているドキュメントは,ときどきバージョンアップされま す。その際に報告されていた不具合を一緒に修正することもあります。それで,マイクロチップテクノロジーの WEB ページは定期的に確認することをおすすめします。

このマニュアルは 2012 年 12 月 14 日現在の情報に基づいています。そのため,最新版と異なるかもしれま せんが,それについて弊社は免責としマニュアルの更新の義務は負いません。いつでもマイクロチップテクノロジ ーの最新の情報を確認してください。

Toyo-linx, Co.,Ltd.

#### 1.「MPLAB X IDE」と「MPLAB XC8」のダウンロード

#### (以下は 2012 年 12 月 14 日現在の情報です。WEB ページは予告なく変更されます。)

マイクロチップテクノロジーの WEB ページからダウンロードします。検索サイト(Google,Bing,YAHOO など) から「マイクロチップテクノロジー」で検索してください。「マイクロチップ・テクノロジー・ジャパン株式会社」のアドレスが 見つかるので開いてください。

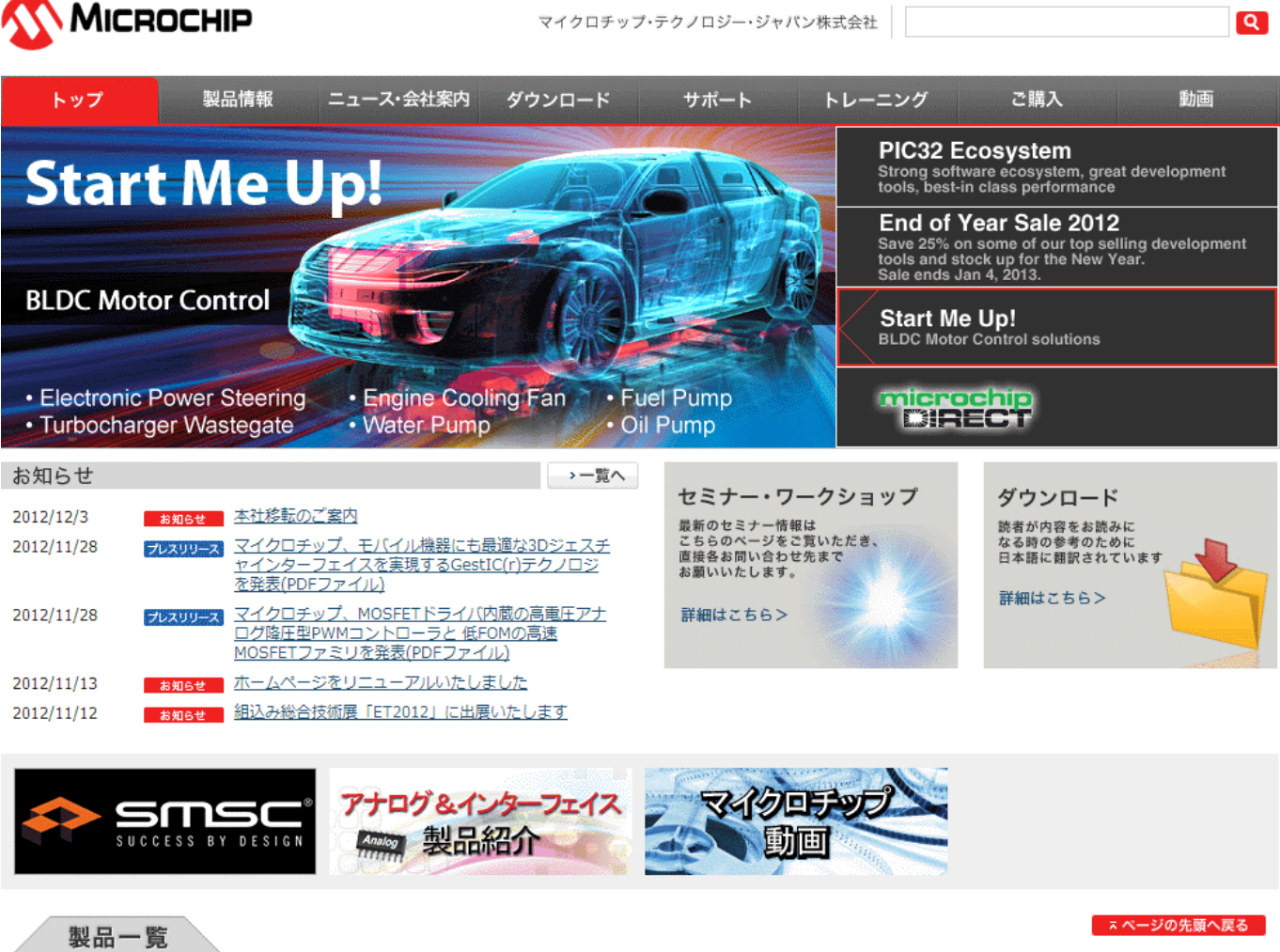

開発ツールをダウンロードする前に日本語の資料を入手しておきましょう。ダウンロードのメニューから「ツール/ ユーザガイド」選択します。

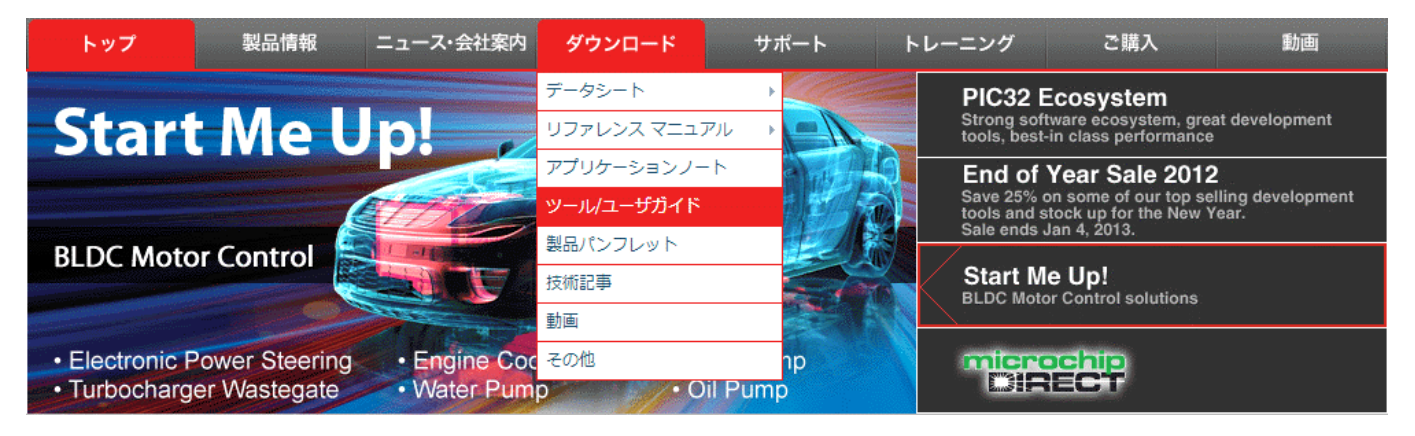

ダウンロードファイルの一覧から「MPLAB X IDE ユーザガイド」,「PICkit3 プログラマ/デバッガ ユーザガイ ド」,「PICkit3 インサーキットデバッガの使い方」をダウンロードしてください。

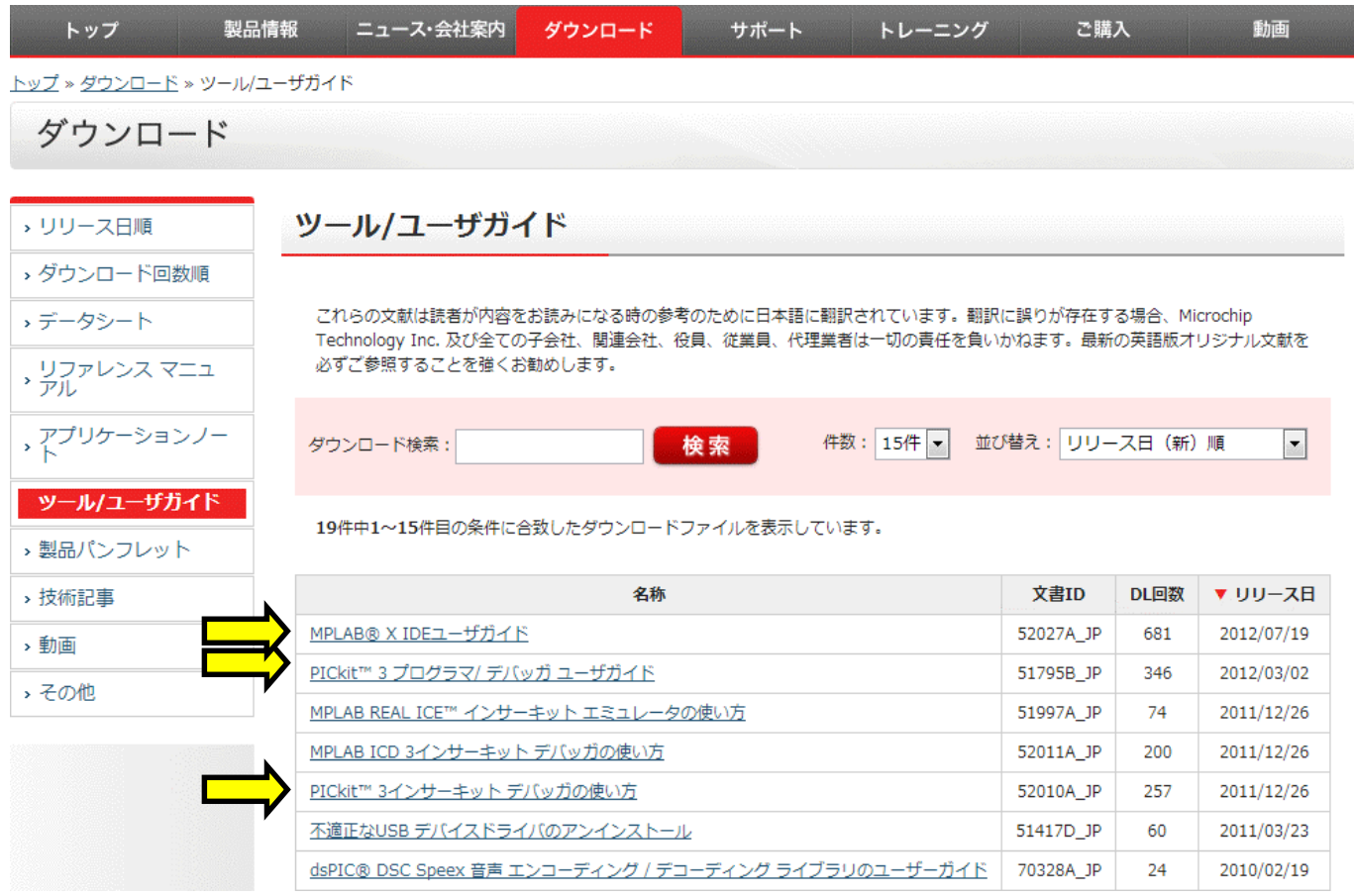

次に,開発ツールをダウンロードします。ページの下に「製品一覧」という項目があります。そこの「開発ツール」 の欄に「MPLAB X IDE」という項目がありますのでクリックしてください。ブラウザによりますが、別タブで「MPLAB X IDE」のページが開きます(英文サイト)。

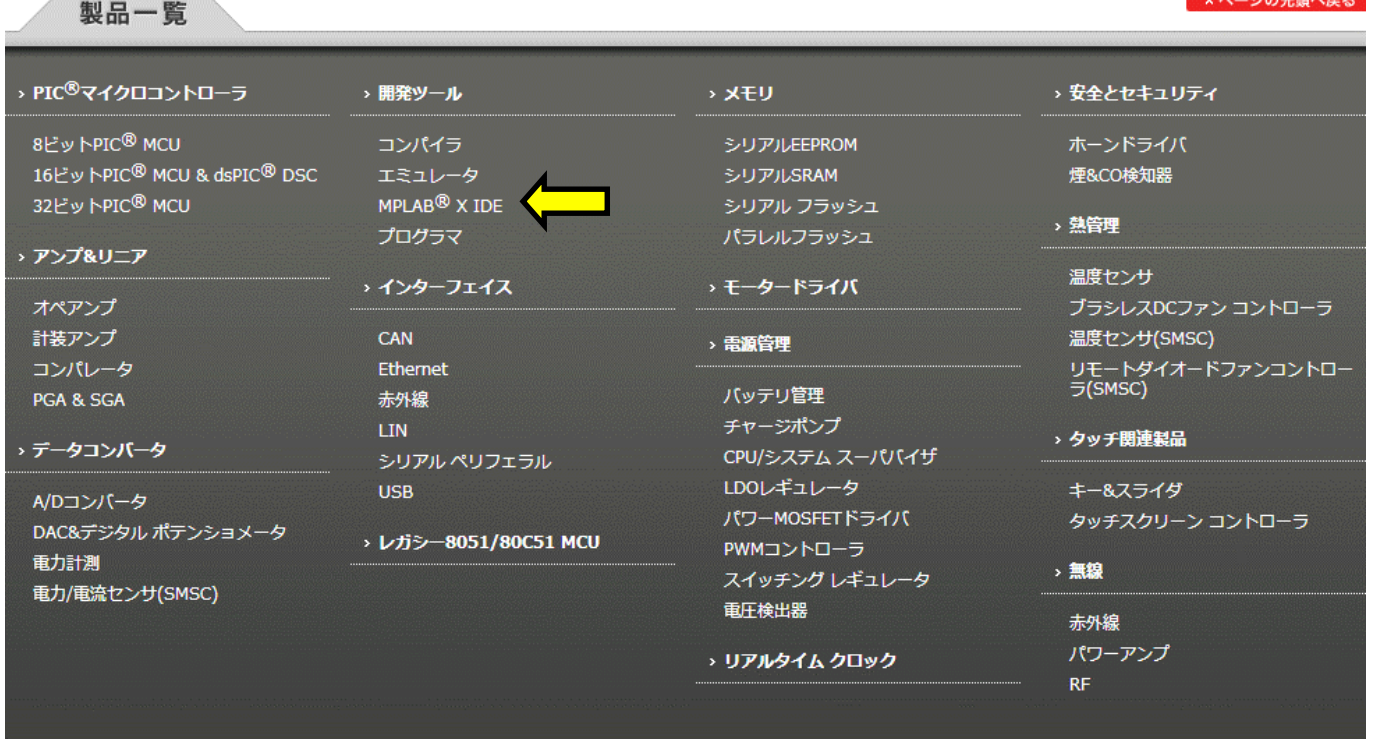

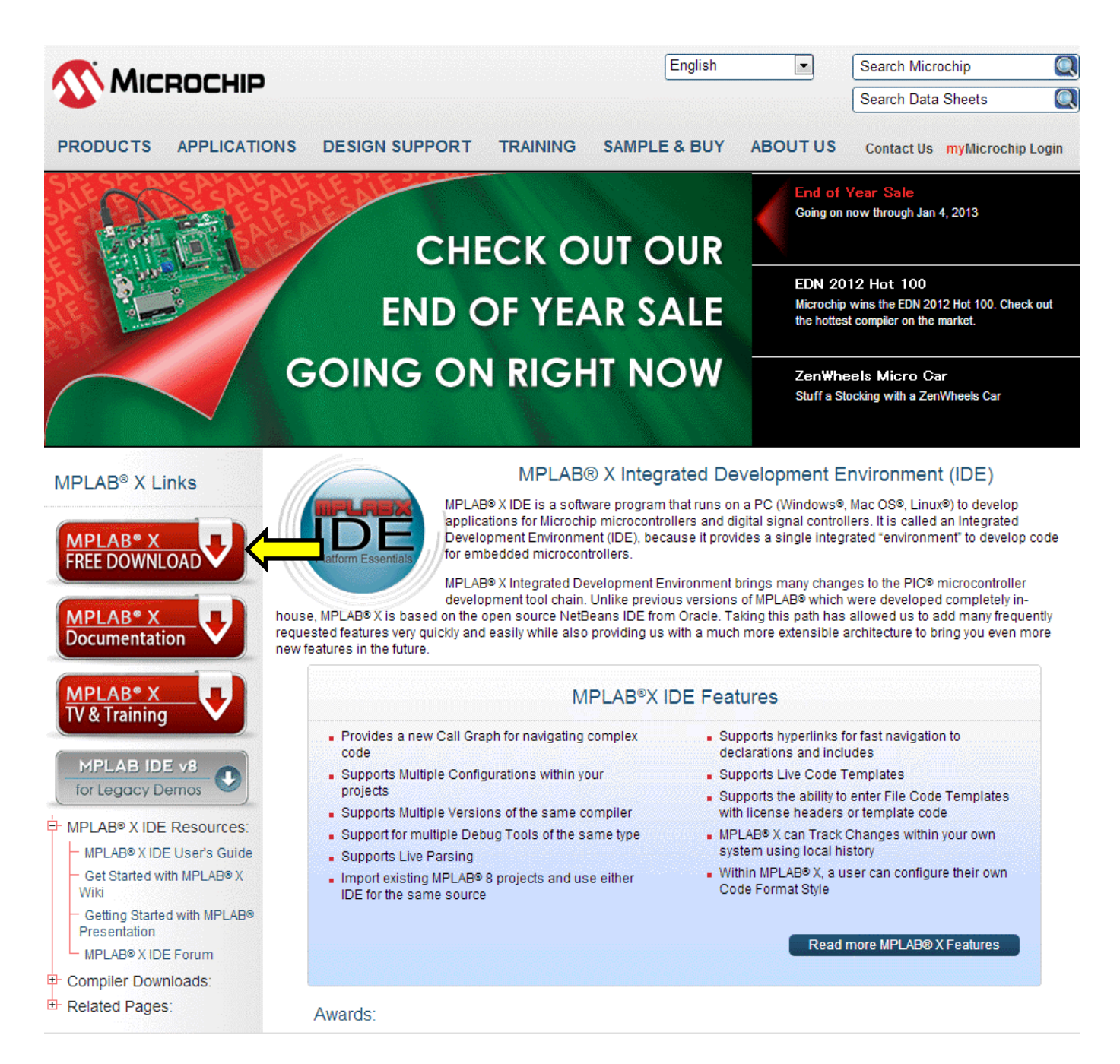

このページに「MPLAB X FREE DOWNLOAD」というボタンがあります。そこをクリックすると,ダウンロード ファイルの一覧が開きます。使用するパソコンの OS に対応する「MPLAB X IDE v1.51」と「MPLAB XC8 v 1.12」の二つのファイルをダウンロードしてください。(v以降の数字はバージョンによって変化します。このマニュアル のパソコンの OS は Windows を使っています。)

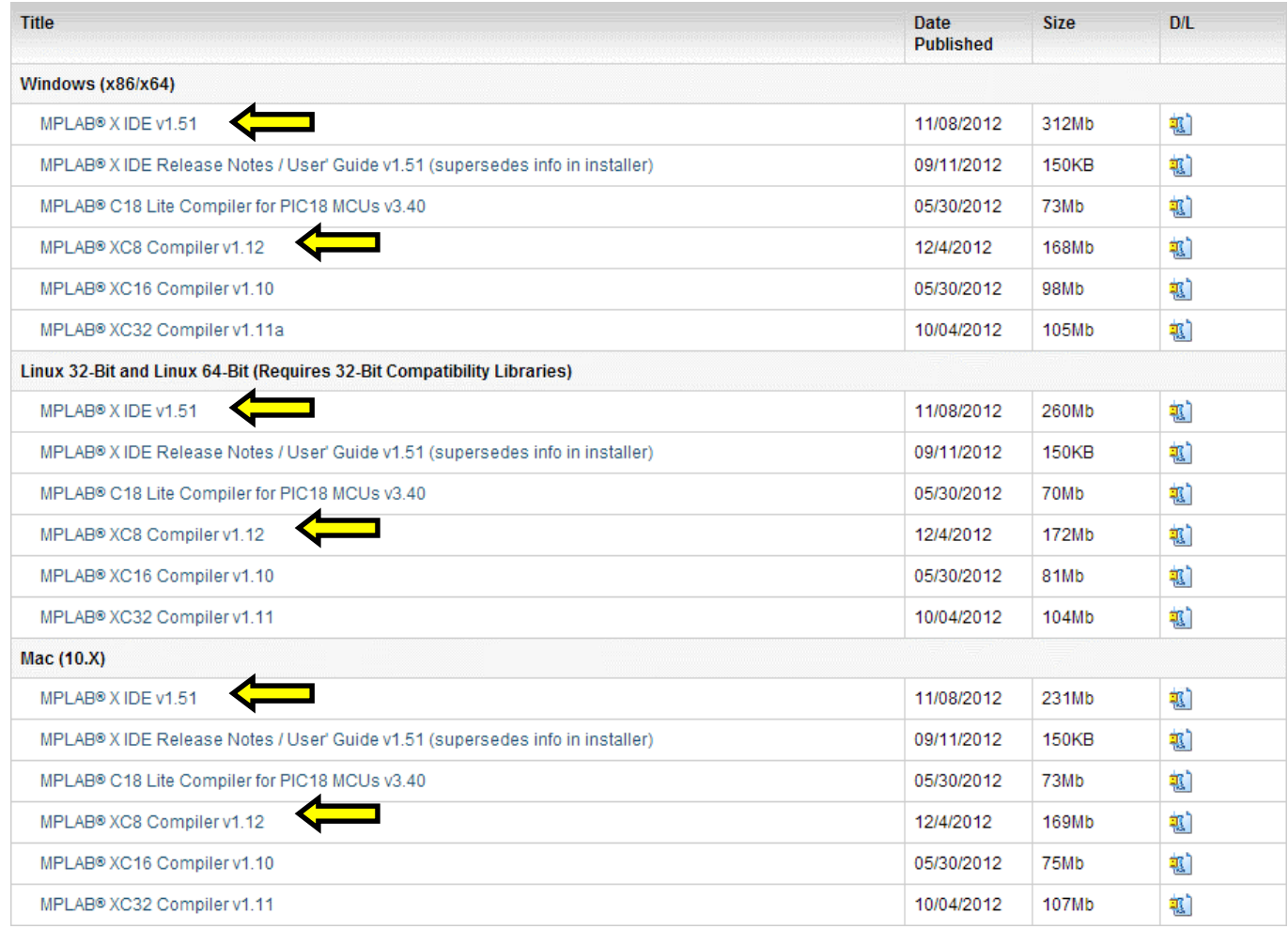

マイクロチップ・テクノロジー・ジャパンのページから日本語の資料を入手しましたが,英文の資料が最新版にな るのでこちらも入手しておきましょう。先ほどの「MPLAB X IDE」のページの「MPLAB X Documentation」とい うボタンをクリックしてください。ドキュメントの一覧が開きます。「MPLAB X IDE User's Guide」と「Using PICkit3 for MPLAB X IDE」をダウンロードしてください。

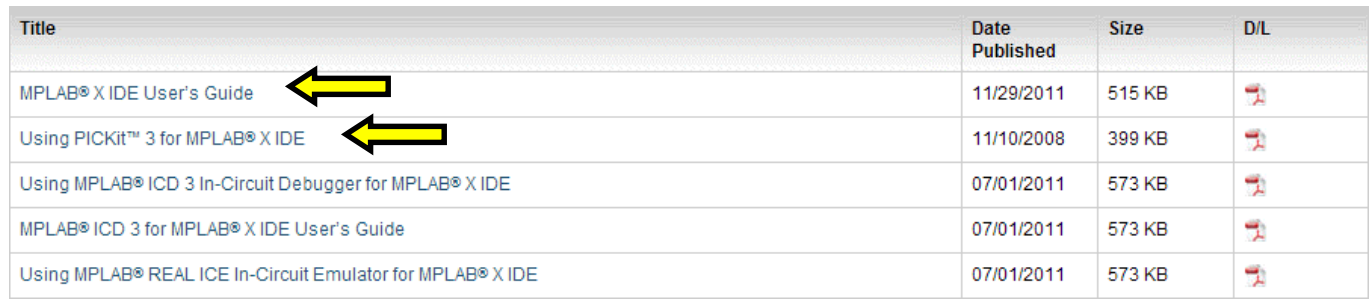

「MPLAB XC8」のドキュメントも入手しておきましょう。日本語のページに戻って、ページの下の「製品一覧」と いう項目の「開発ツール」の欄にある「コンパイラ」という項目をクリックしてください。ブラウザによりますが、別タブで 「MPLAB XC Compilers」のページが開きます(英文サイト)。このページの下の部分に「MPLAB XC8 User Guide」があります。クリックしてダウンロードしてください。なお,「MPLAB XC8」の日本語の資料はまだないようで す。

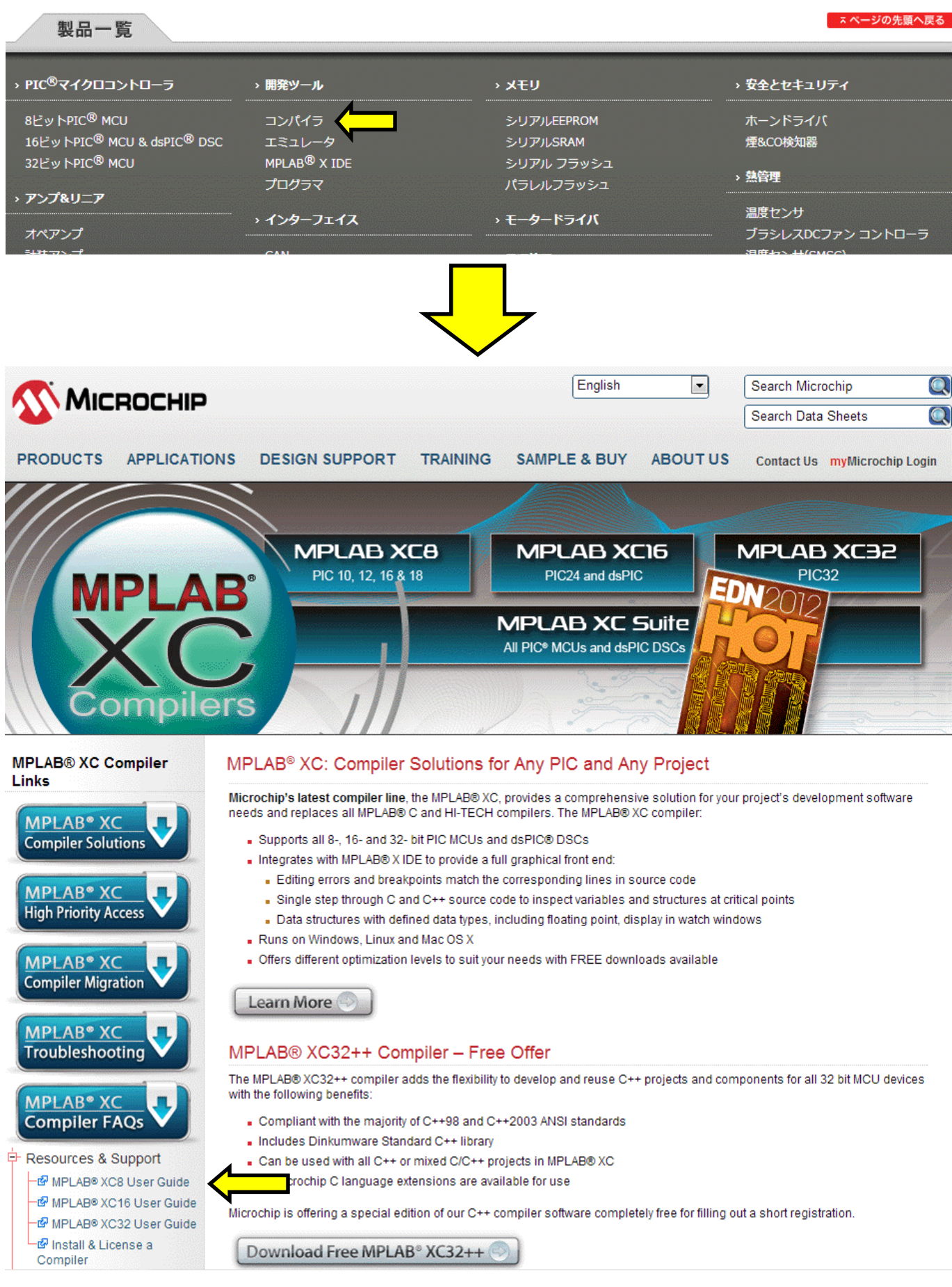

#### 2.開発環境のインストール

「MPLAB X IDE」も「MPLAB XC8」も英語のソフトです。説明文は全て英文になります。

最初に「MPLAB X IDE」をインストールします。ダウンロードしたファイルをクリックしてください。あとは画面の 指示に従ってインストールします。

次に「MPLAB XC8」をインストールします。ダウンロードしたファイルをクリックしてください。あとは画面の指示 に従ってインストールします。

いずれも途中でいくつかのダイアログが開きますが,基本的にそのままの設定でかまいません。使用許諾に同 意するかどうか尋ねるダイアログのときは「agree」を選択してください。また,プロダクトキーの入力が求められること がありますが,FREE 版で使用するときは未入力でかまいません(未入力のときに FREE 版になる)。

#### 3.プロジェクトの新規作成

プロジェクトを新規作成し,ソースリストを入力,ビルドした後,PIC16F1827にダウンロードするところまで見てみ ましょう。ここで作成するプロジェクト名は「00\_tutorial」です。

デスクトップに「MPLAB X IDE」のショートカットアイコンが作られていますのでクリックして起動し てください。(アイコンの数字はバージョンによって変更されます。アイコンが作られていないときはスター トメニューから起動してください。)

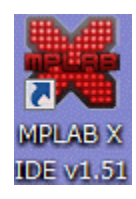

しばらくすると,次のようなウィンドウが開きます。ここからスタートしていきます。(画面をキャプチャしたこのパソ コンはすでにプロジェクトをいくつか作っていますので,作成済みのプロジェクトがプロジェクトウィンドウに表示されて います。)

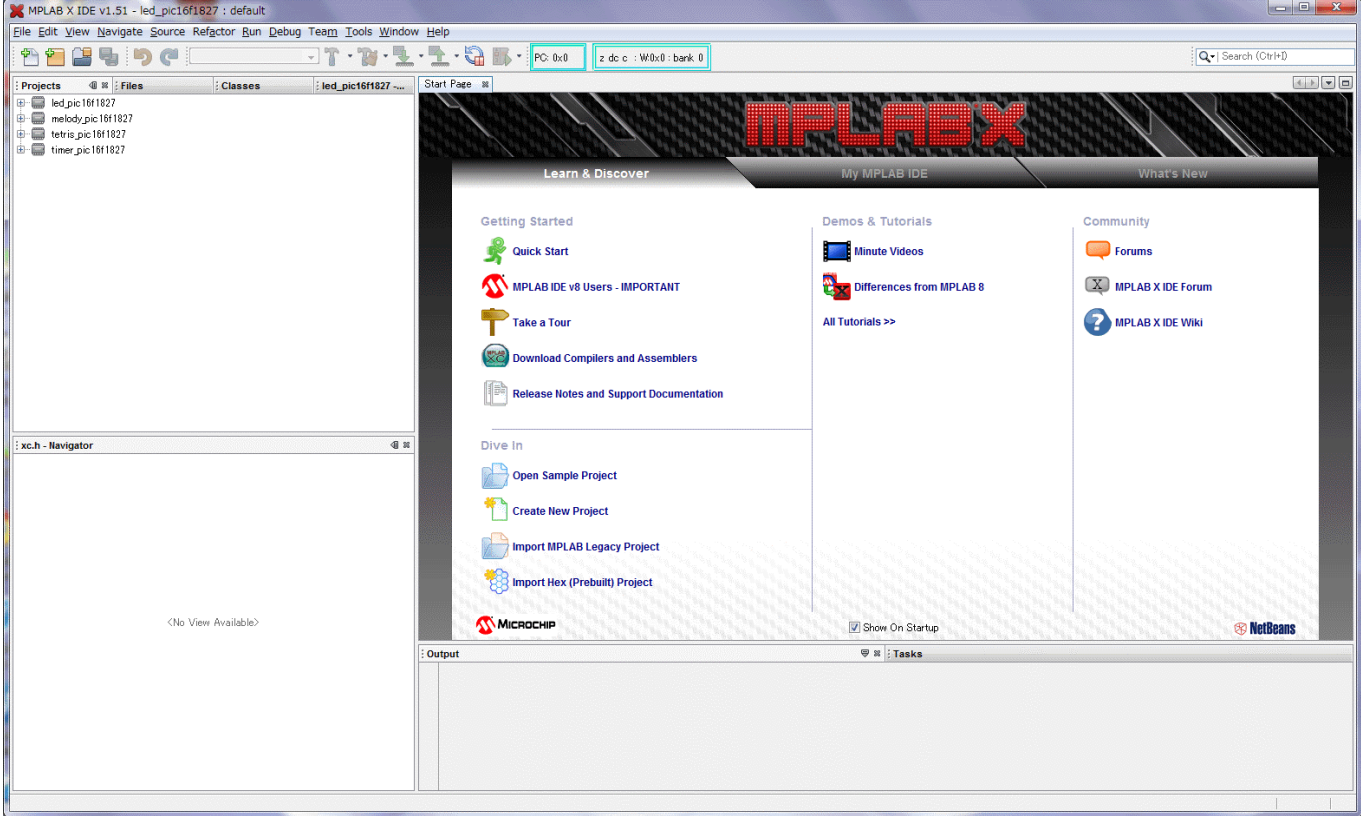

メニューから[File]→[New Project]と選択するか,「New Project」ボタンをクリックしてください。

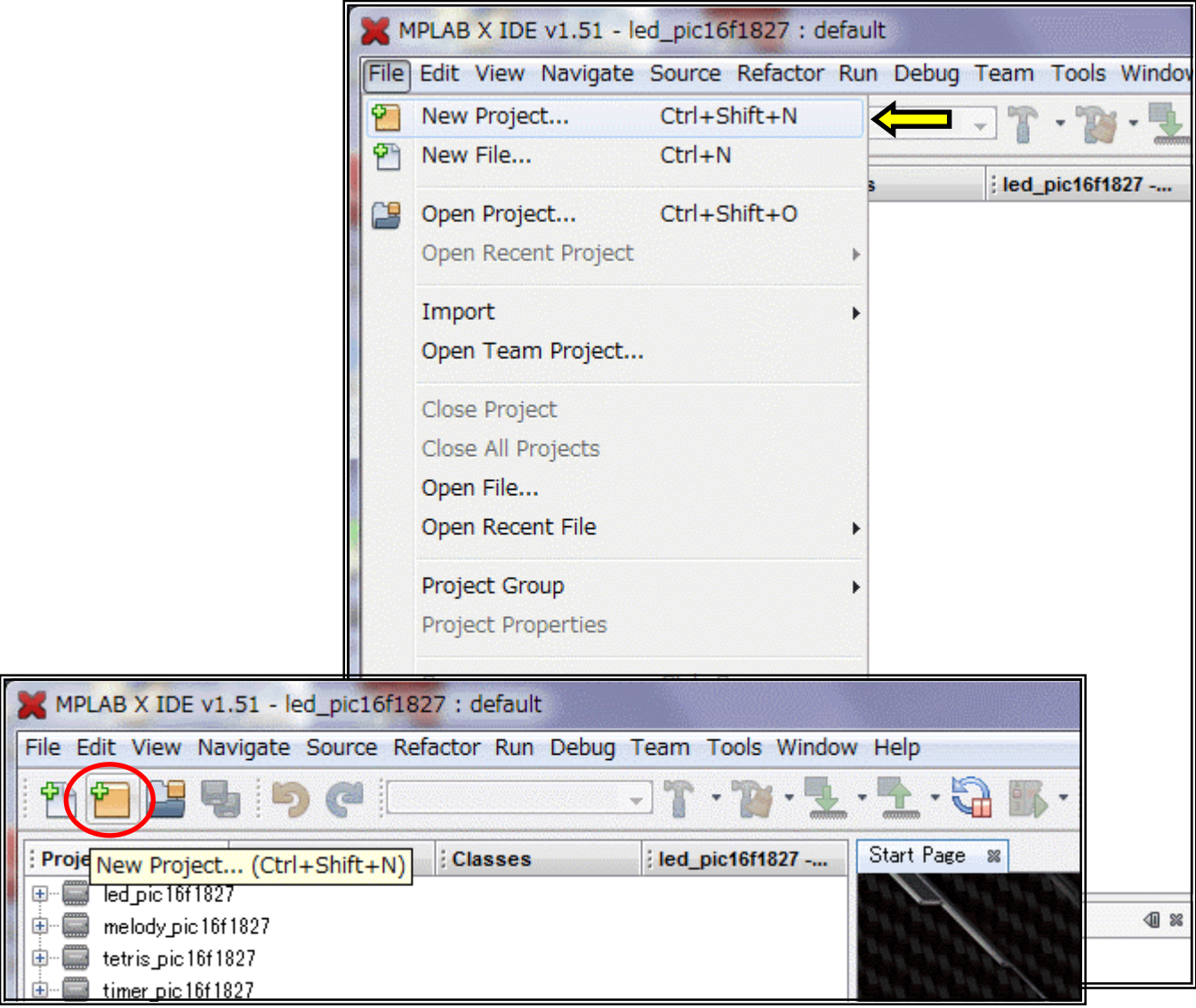

「1.Choose Project」ダイアログで,「Categories:」は「Microchip Embedded」,「Projects:」は「Standard Project」を選択し,「Next>」をクリックします。

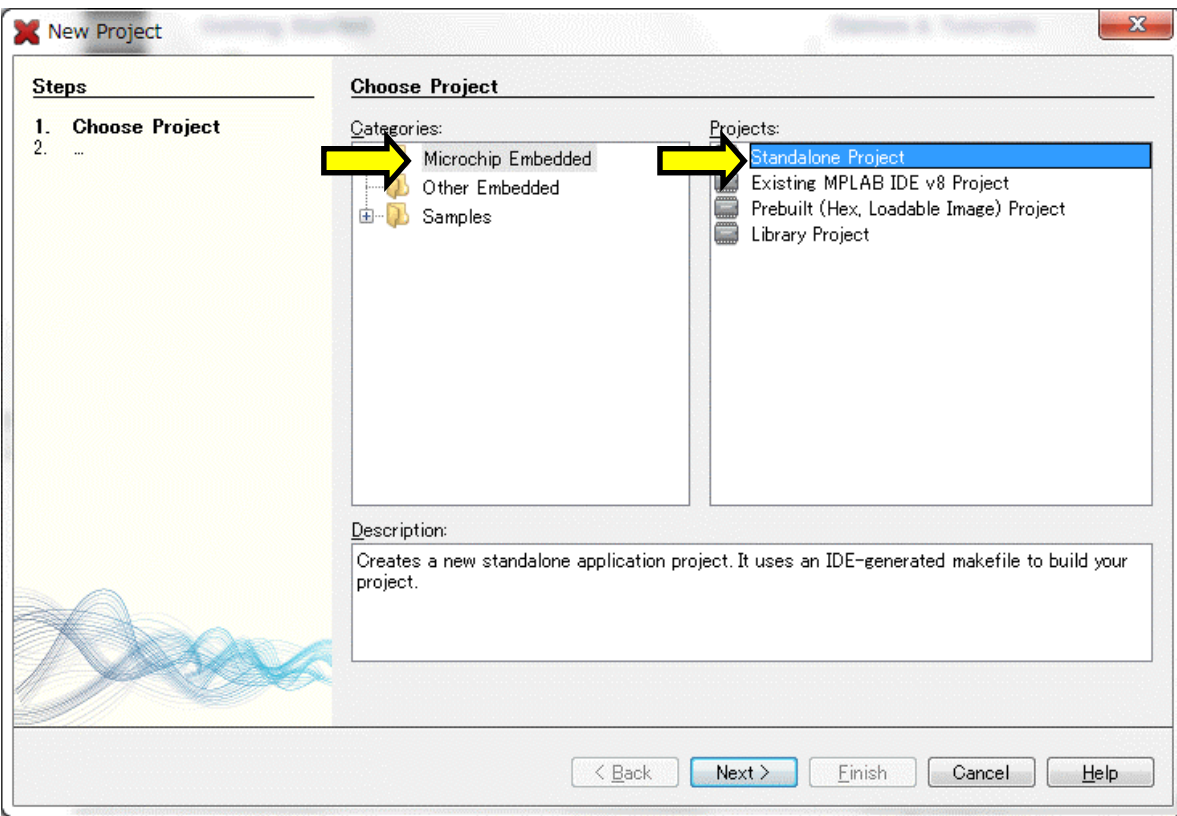

「2.Select Device」ダイアログで,「Family:」は「Mid-Range 8-bit MCUs(PIC12/16/MCP)」,「Device:」 は「PIC16F1827」を選択し,「Next>」をクリックします。

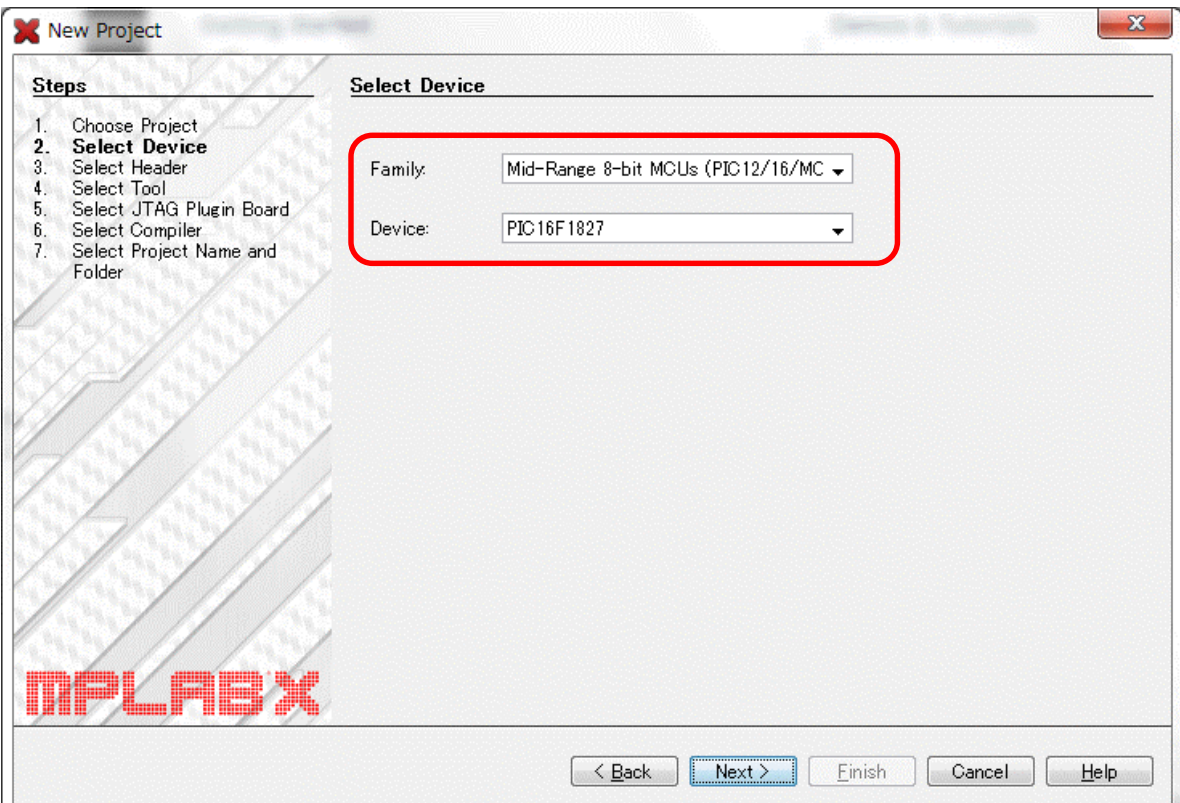

「3. Select Header」ダイアログは変更しません。「Next>」をクリックします。

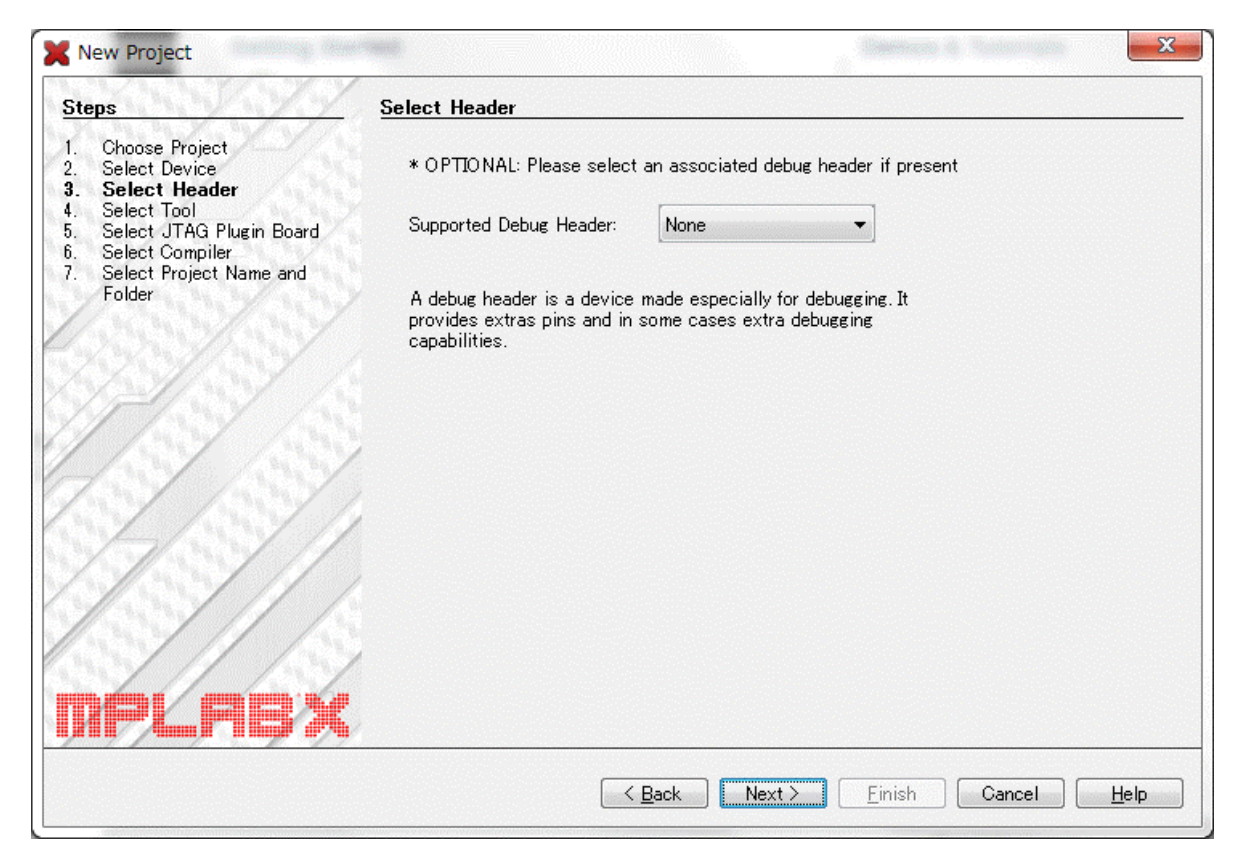

「4.Select Tool」ダイアログで「PICkit3」を選択し,「Next>」をクリックします。

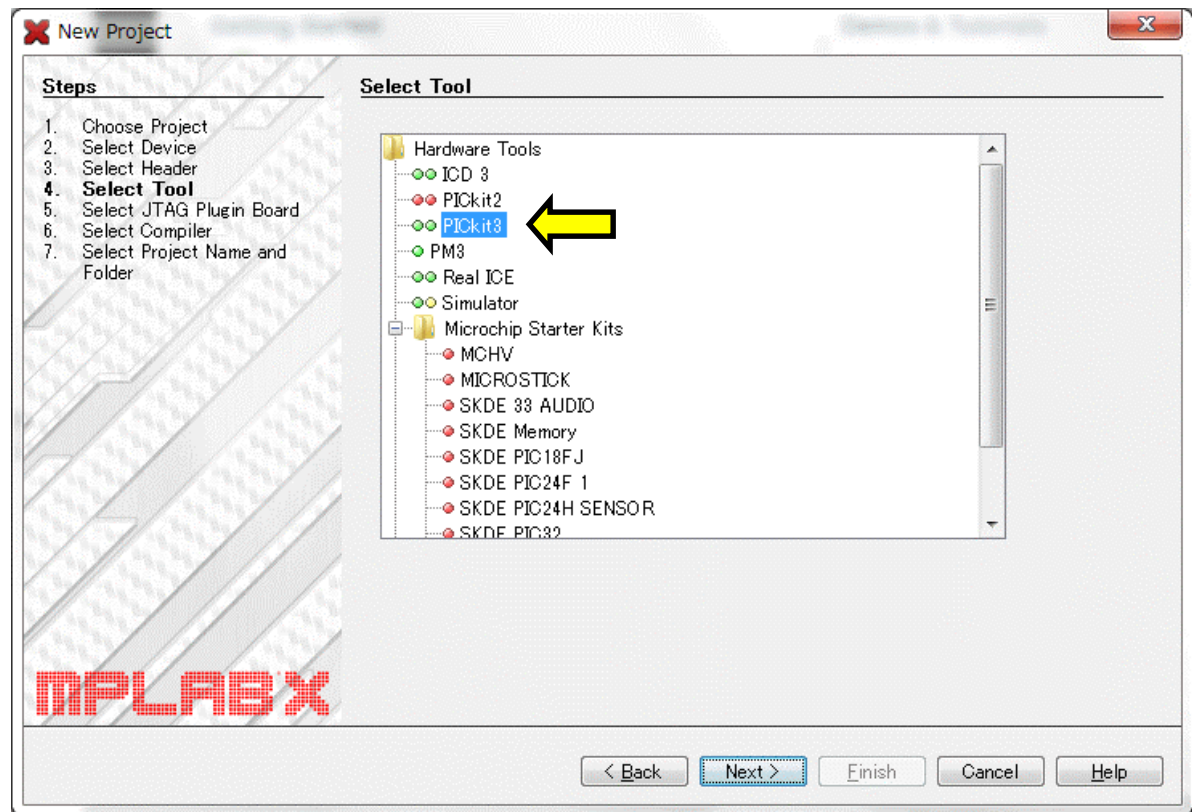

「6.Select Compiler」ダイアログで「XC8(v1.12)」を選択し,「Next>」をクリックします。(数字はバージョンに よって変更されます。)

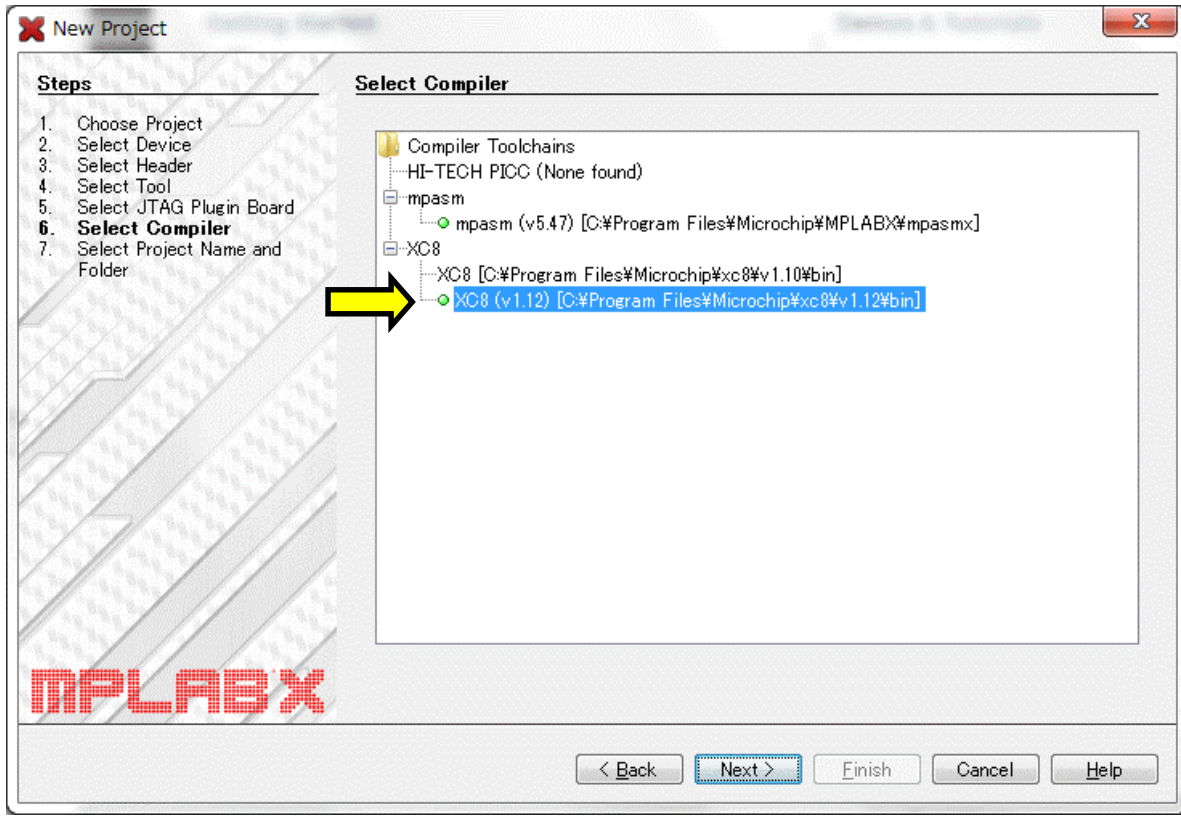

「7.Select Project Name and Folder」ダイアログで,「Project Name:」に「00\_tutorial」を入力し, 「Encoding:」を「ISO-2022-JP」か「ISO-2022-JP-2」に変更します(ソースリストに日本語のコメントを入力できるよう になります)。最後に「Finish」をクリックします。

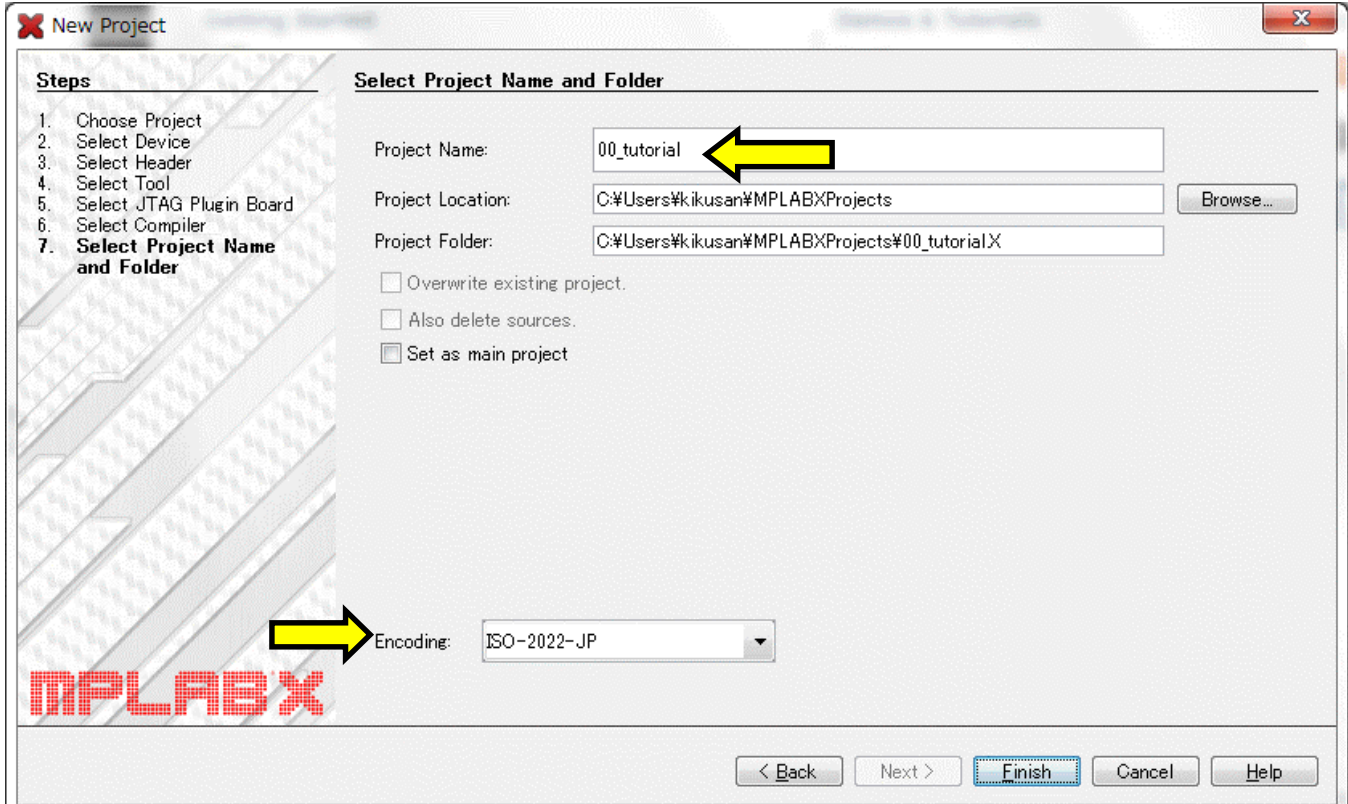

「Projects 」ウィンドウに 「00\_tutorial 」が追加されま す。

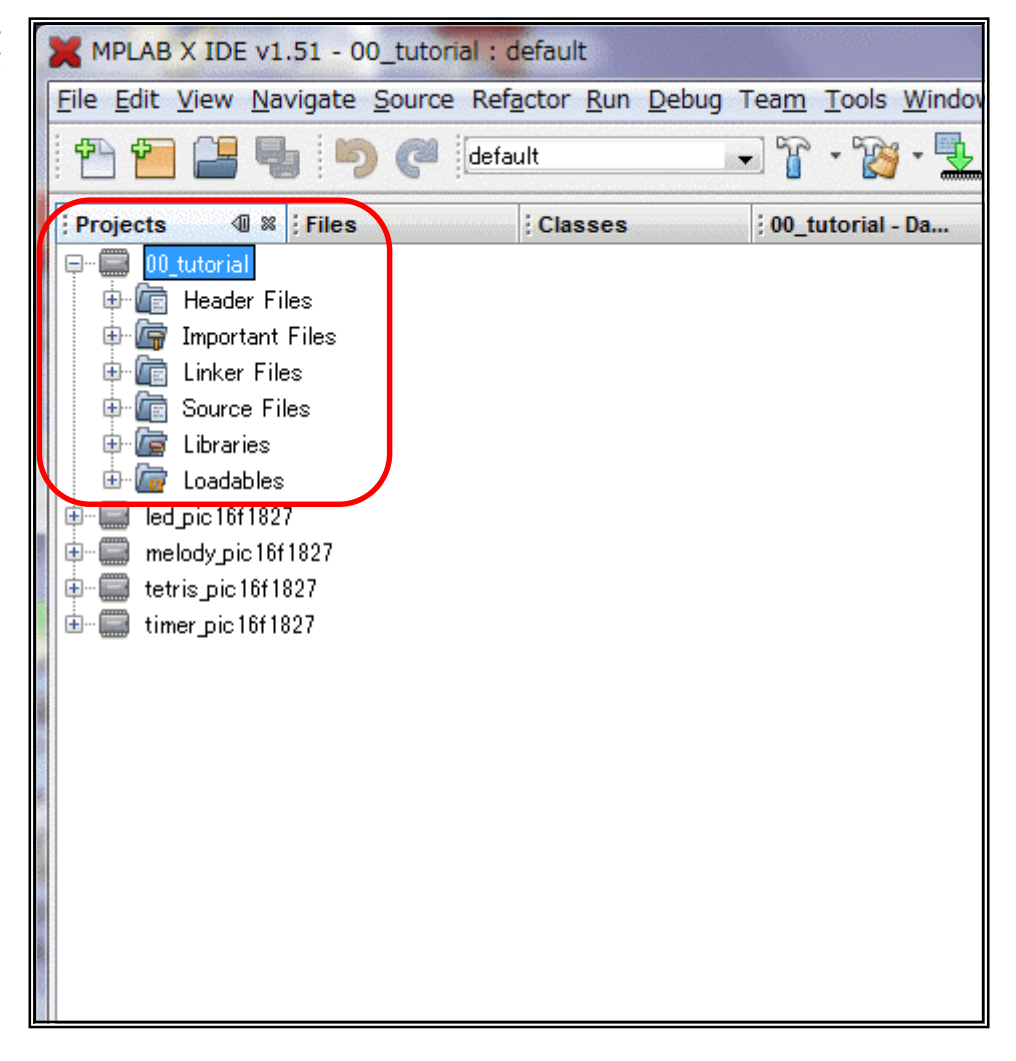

## 4.ソースリストの入力

続いてソースリストを入力します。ここで作成するソースファイル名は「00\_tutorial.c」です。

まず, プロジェクトの 「Source Files」をクリックしま す。

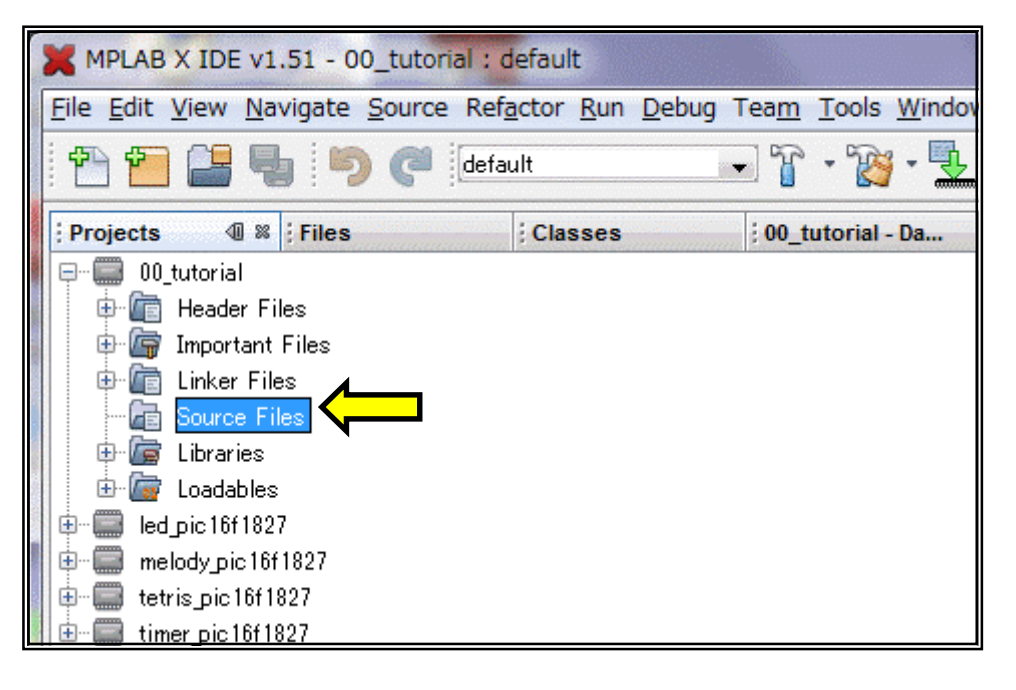

次に,メニューから[File]→[New File]と選択するか,「New File」ボタンをクリックしてください。

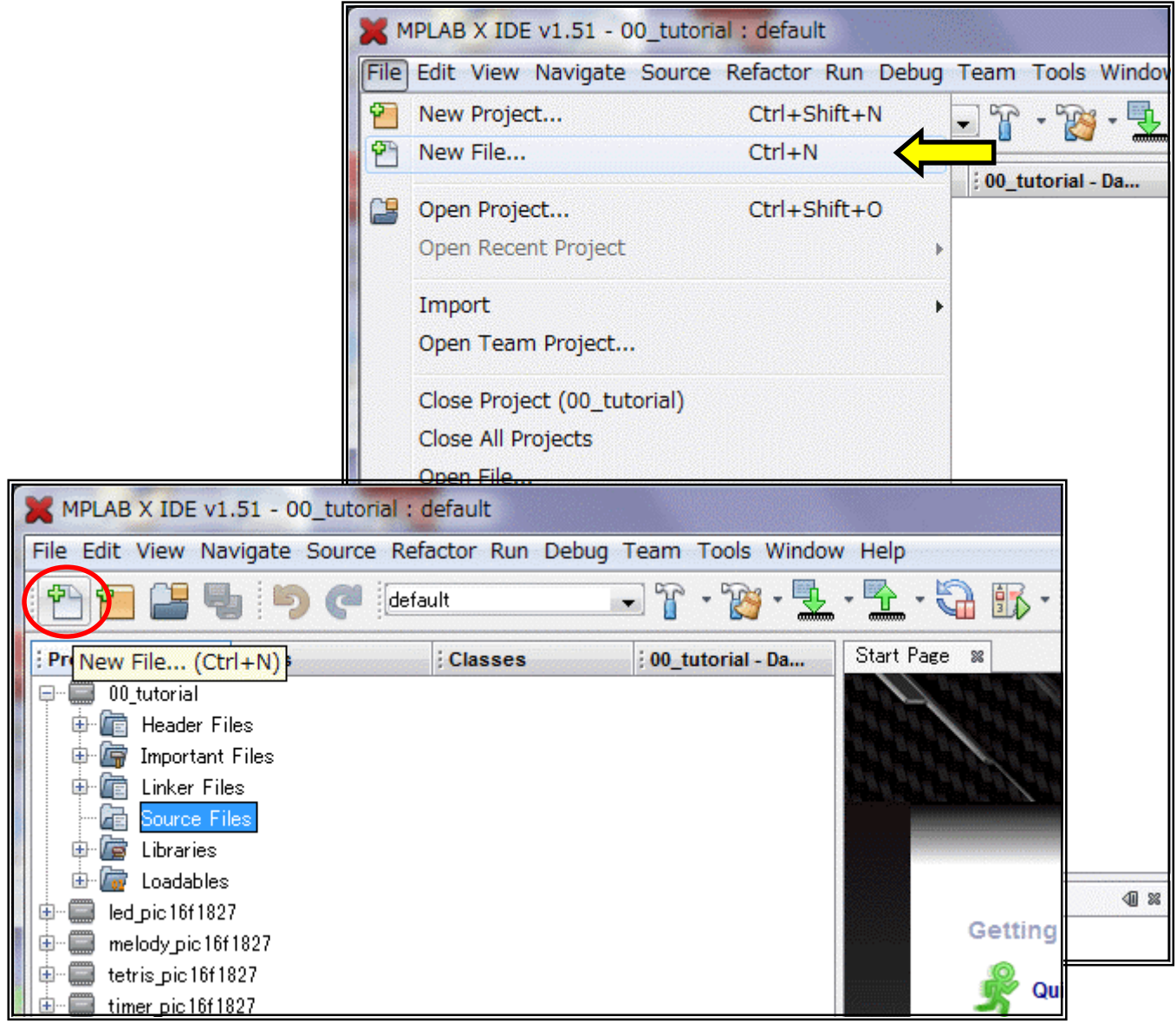

「1.Choose File Type」ダイアログで,「Categories:」は「XC8 Compiler」,「File Types:」は「main.c」を 選択し,「Next>」をクリックします。

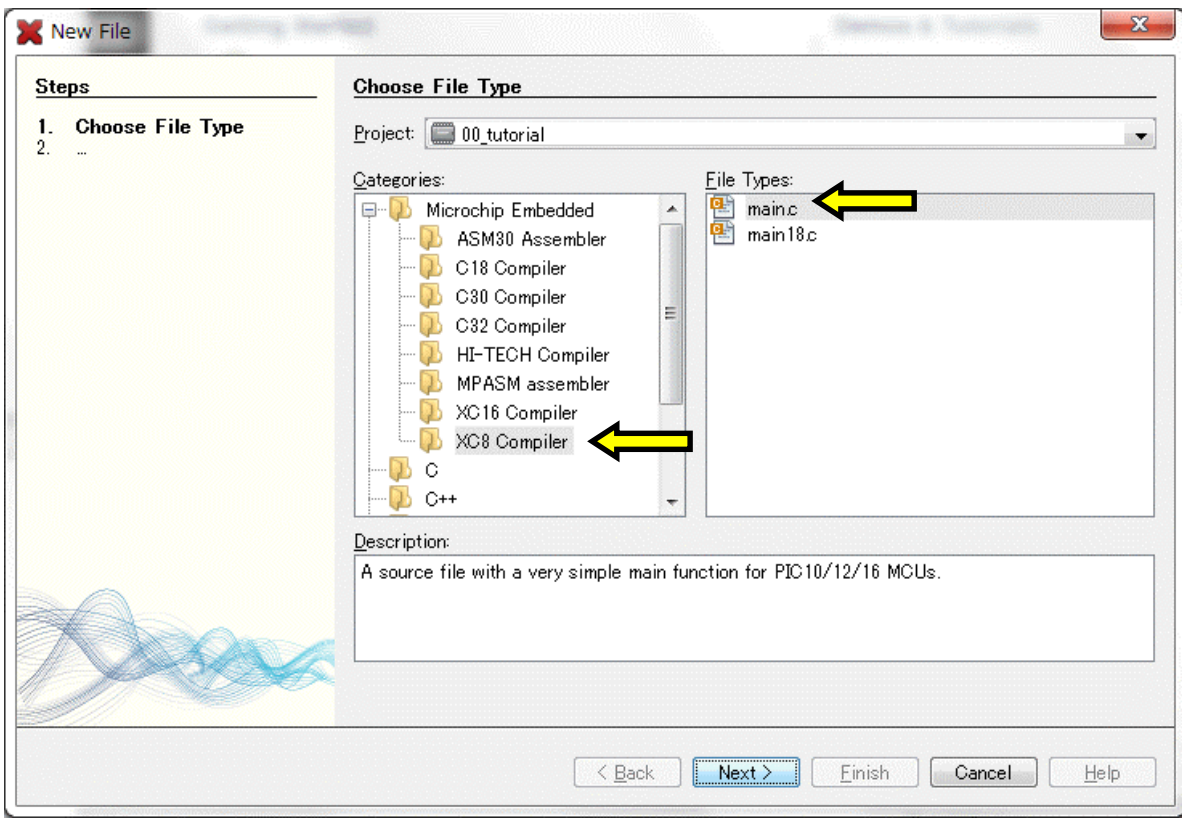

「2.Name and Location」ダイアログで,「File Name:」に「00\_tutorial」を入力,「Extension:」は「c」を選 択します。最後に「Finish」をクリックします。

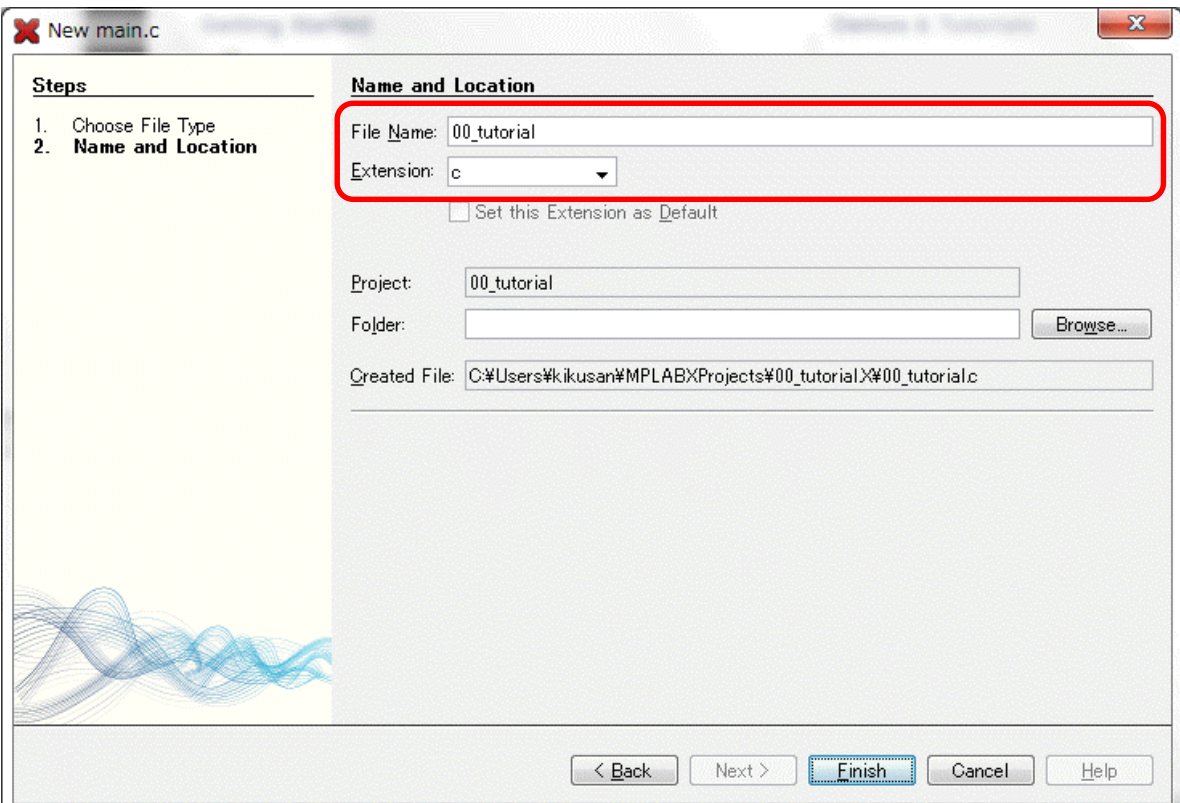

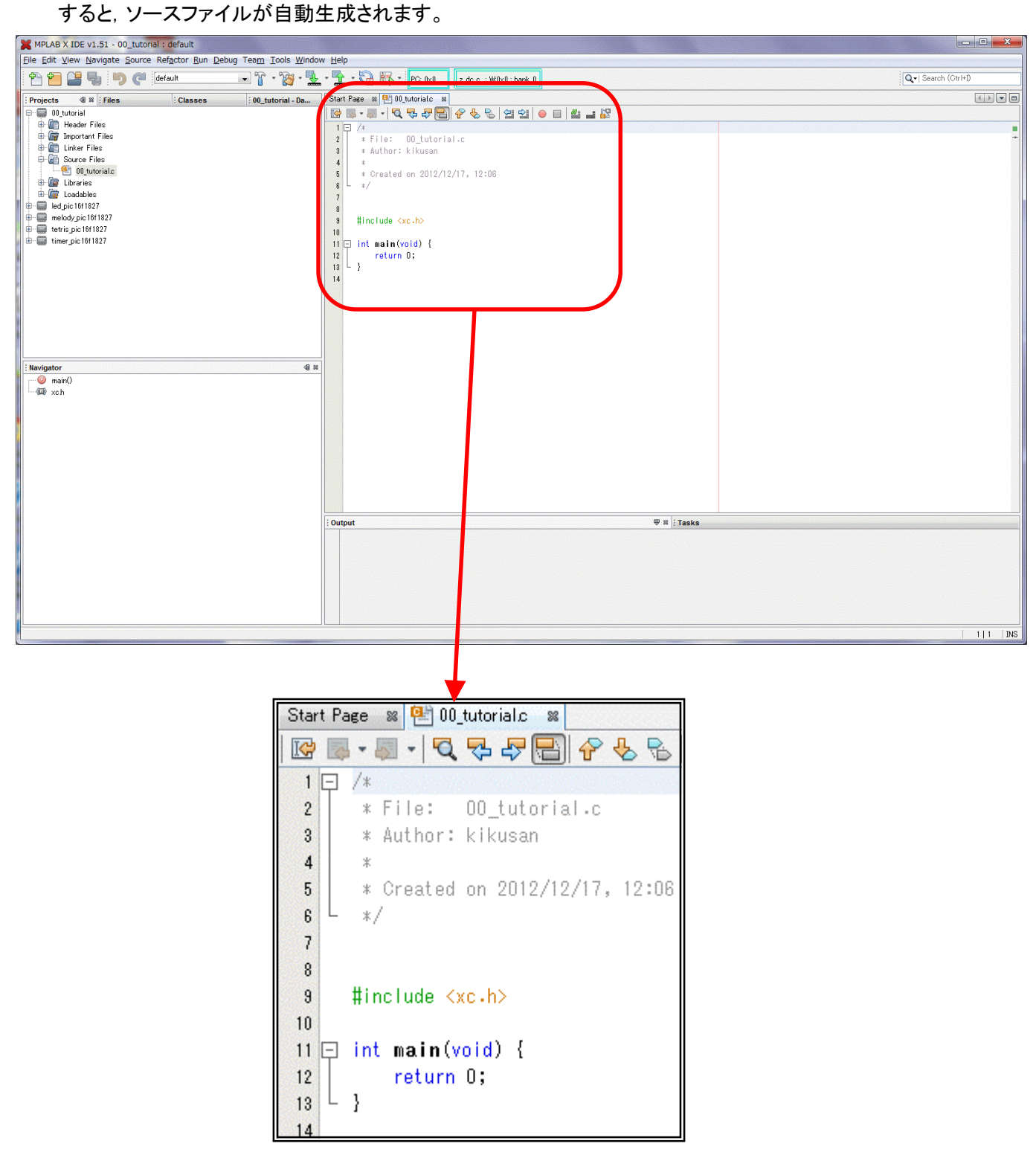

このソースファイルを変更していきます。今回のプログラムは RB0 につないだ LED を点滅するというものです。回路は右のように なります。(この回路は説明のために考えたもので,プリント基板に は実装されていません。実際に LED を光らせたい場合はユニバー サルエリアに組み立ててください。巻末の回路図参照。)

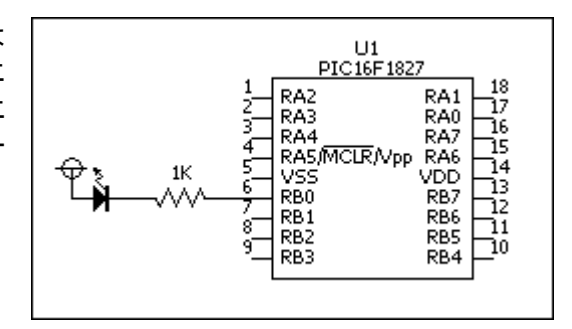

次のようにソースファイルを変更してください。今回は手順の説明なので,プログラムの詳細はコメントを見てくだ さい。もちろん,コメントは入力しなくても動作します。

```
Start Page 88 2 00 tutorial.c 88
R 2 - 4 - 5 - 5 - 5 - 6 - 6 - 6 - 6 - 6 - 7 - 8
 1 \Box/*
 \overline{2}* File: 00 tutorial.c
       * Author: kikusan
 \overline{3}\overline{4}* Created on 2012/12/17, 12:06
 5\overline{5}6- * /
 \overline{7}// PIC16F1827 コンフィグレーションビットの設定
 \overline{8}#pragma config FOSC = INTOSC, WDTE = OFF, PWRTE = ON,MCLRE = OFF, CP = OFF
 \overline{9}#pragma config CPD = OFF, BOREN = ON, CLKOUTEN = OFF, IESO = ON, FCMEN = ON
 10#pragma config WRT = OFF, PLLEN = ON, STVREN = ON, BORV = LO, LVP = OFF
 1112// インクルードファイル
 13
      #include <xc.h>
 14
 15
     //メインルーチン
 16
 17 \Box void main (void) {
          unsigned long i;
 18
 19
20
          // オシレータ制御レジスタのイニシャライズ
          OSCCON = Oxf0; // 4xPLL-Enable,8MHz = 32MHz2122// PORTBのイニシャライズ
23
          ANSELB = 0x00; // 端子はデジタルI/0として使う
2425
          TRISB = 0x00; // 出力ボートに設定
          PORTB = 0xff: // 初期出力値
26
27// メインループ
28
          while(1)\{29
30
              RBO = 0;
                                          // LEDオン
              for(i=0; i<100000; i++){}
                                        - // ウェイト
31RBO = 1;
                                          // LEDオフ
32
33
              for(i=0; i<100000; i++){}
                                        ニ// ウェイト
          \}34
35
    ∟ }
36
```
入力の途中でも,ときどきキーボードから「Ctrl」+「S」(ファイルの上書き保存)でセーブする習慣をつけましょう。 入力が終わったときにもセーブします。

# 5.ビルド

ソースリストの入力が終わったらビルドします。メニューから[Run]→[Build Project]と選択するか,「Build Project」ボタンをクリックしてください。

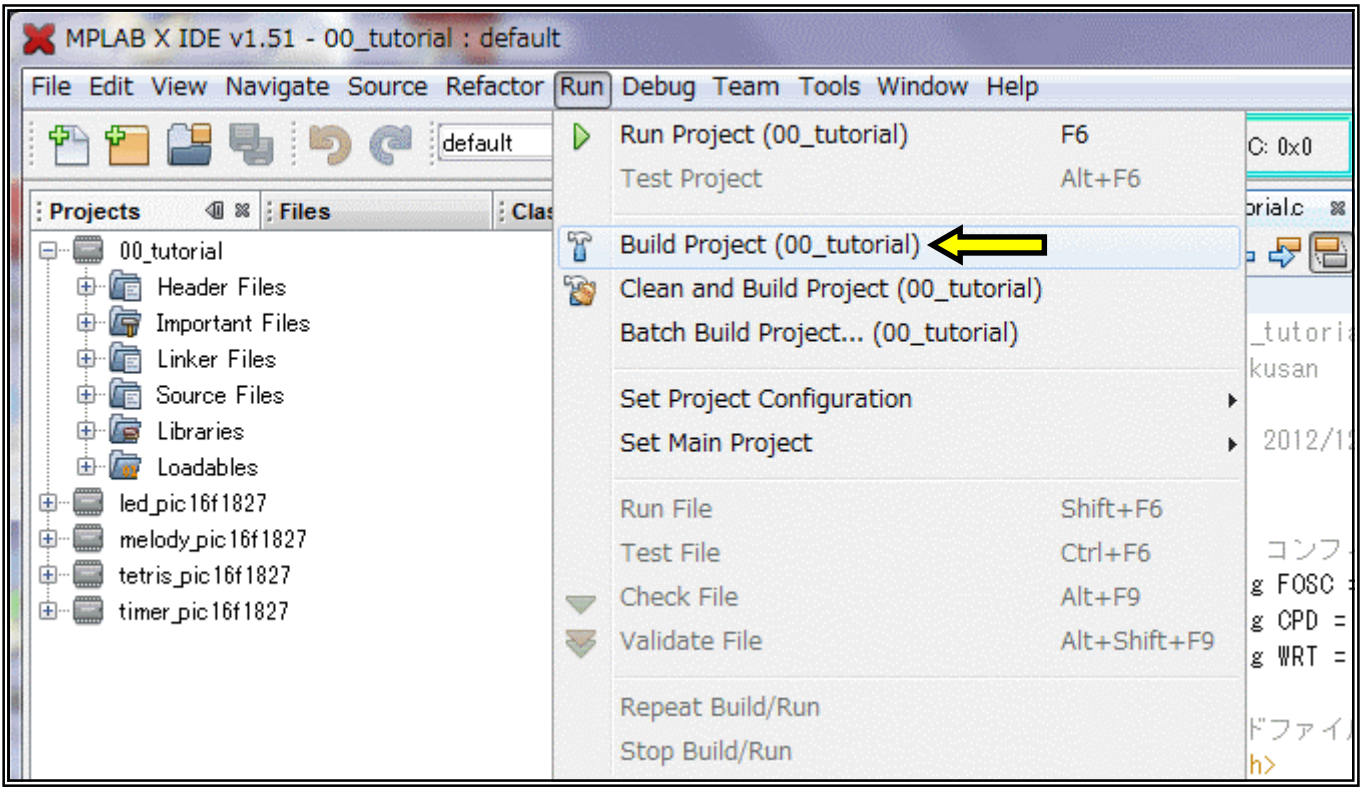

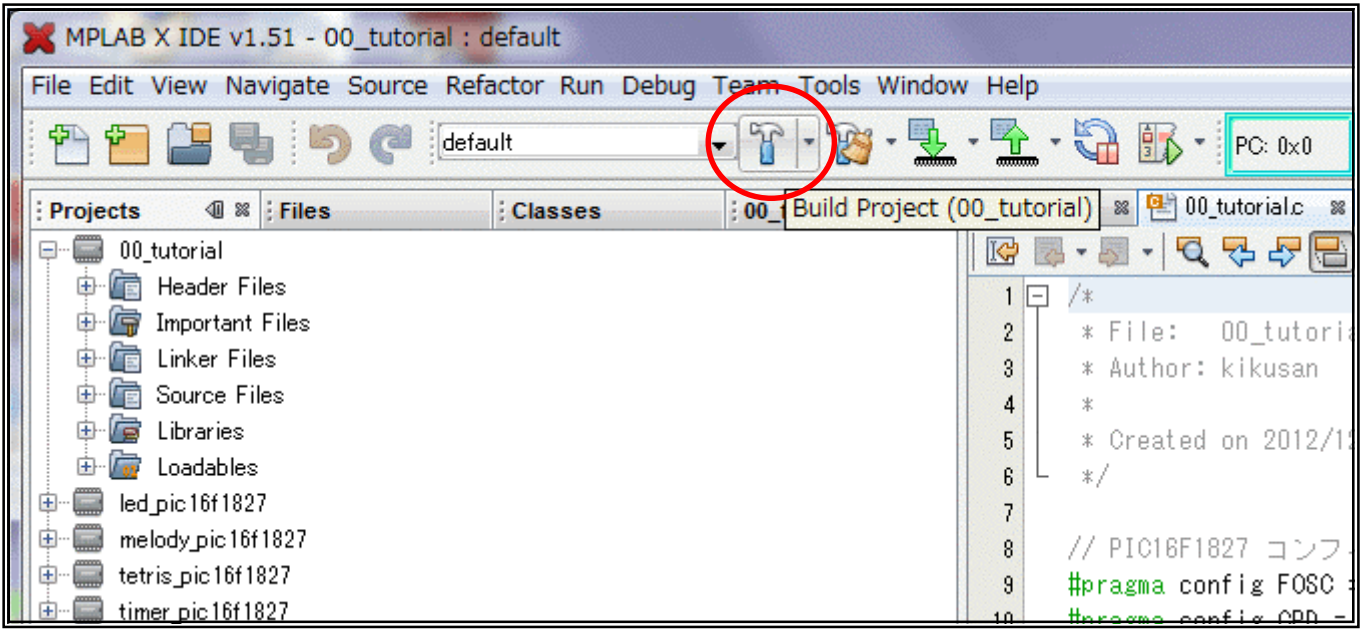

#### ビルドの状態は「Output」ウィンドウに表示されます。ビルドが成功すると次のように表示されます。

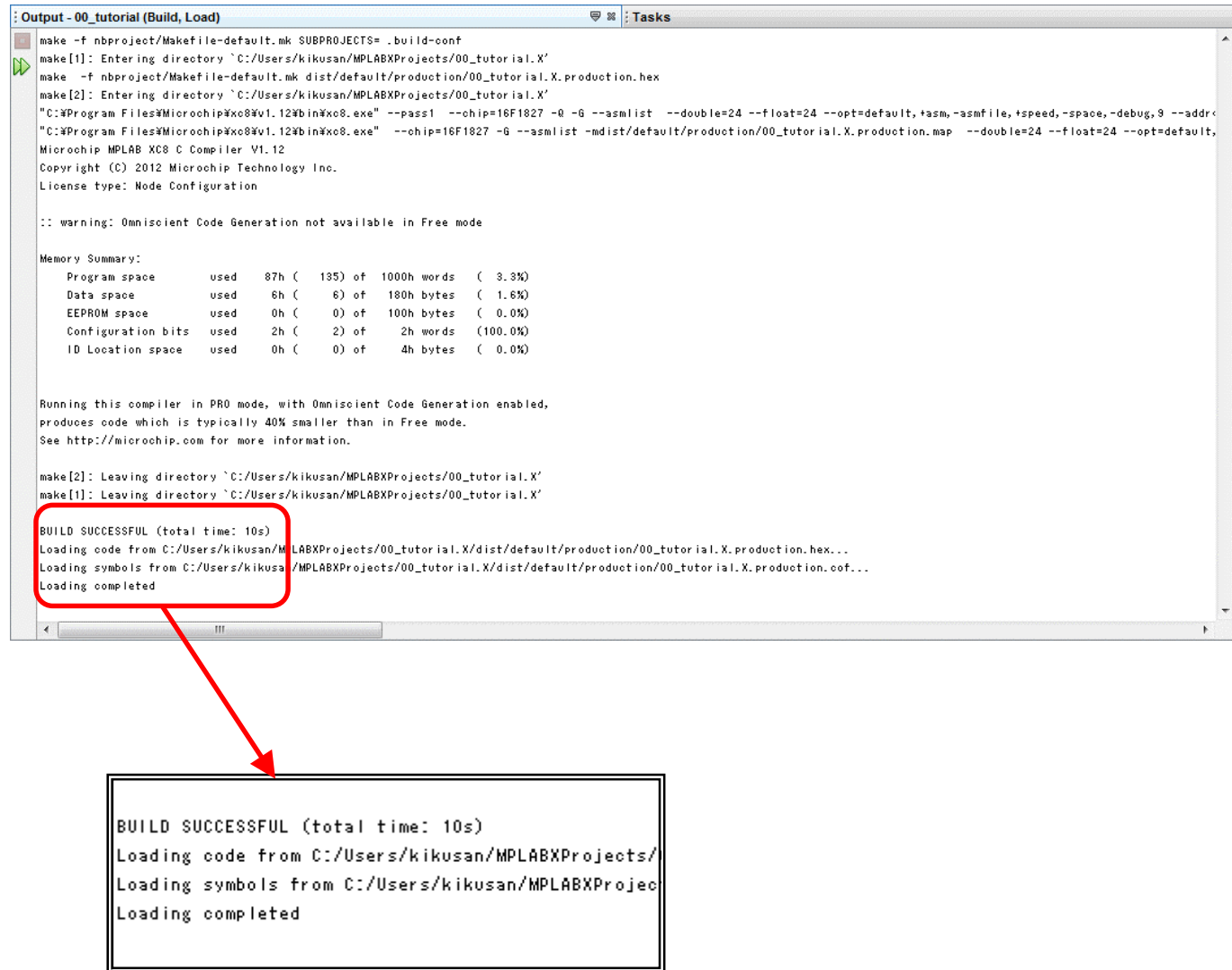

エラーが出るとすれば,今回はタイプミスがほとんどだと思います。エラーが表示されたら,エラー箇所を探して 修正してください。

#### 6.PICkit3 を使って PIC16F1827 にダウンロード

ビルドが成功したら PIC16F1827 にプログラムをダウンロードしましょう。

まず,「PICkit3」とパソコンを,「PICkit3」に付属 している USB ケーブルで接続します。「PICkit3」のド ライバは「MPLAB X IDE」のインストールの際にパ ソコンにコピーされます。ドライバのインストールが必要 な場合は,パソコンの画面の指示に従ってインストー ルしてください。

次に tk-PIC1827 の CN2 と「PICkit3」を接続し ます。

最後に tk-PIC1827 の電源を入れてください。

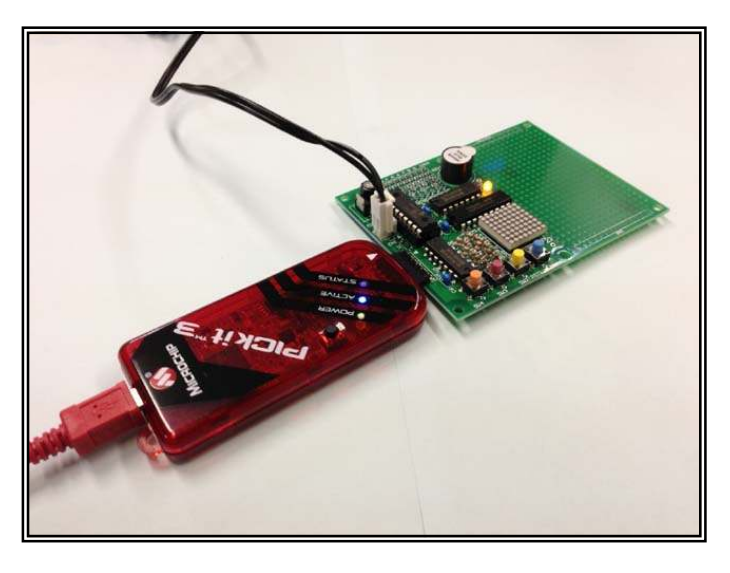

接続が終わったら,メニューから[Run]→[Build Project]と選択するか,「Make and Program Device」ボ タンをクリックしてください。必要な場合は自動的にビルドされ,ダウンロードが始まります。

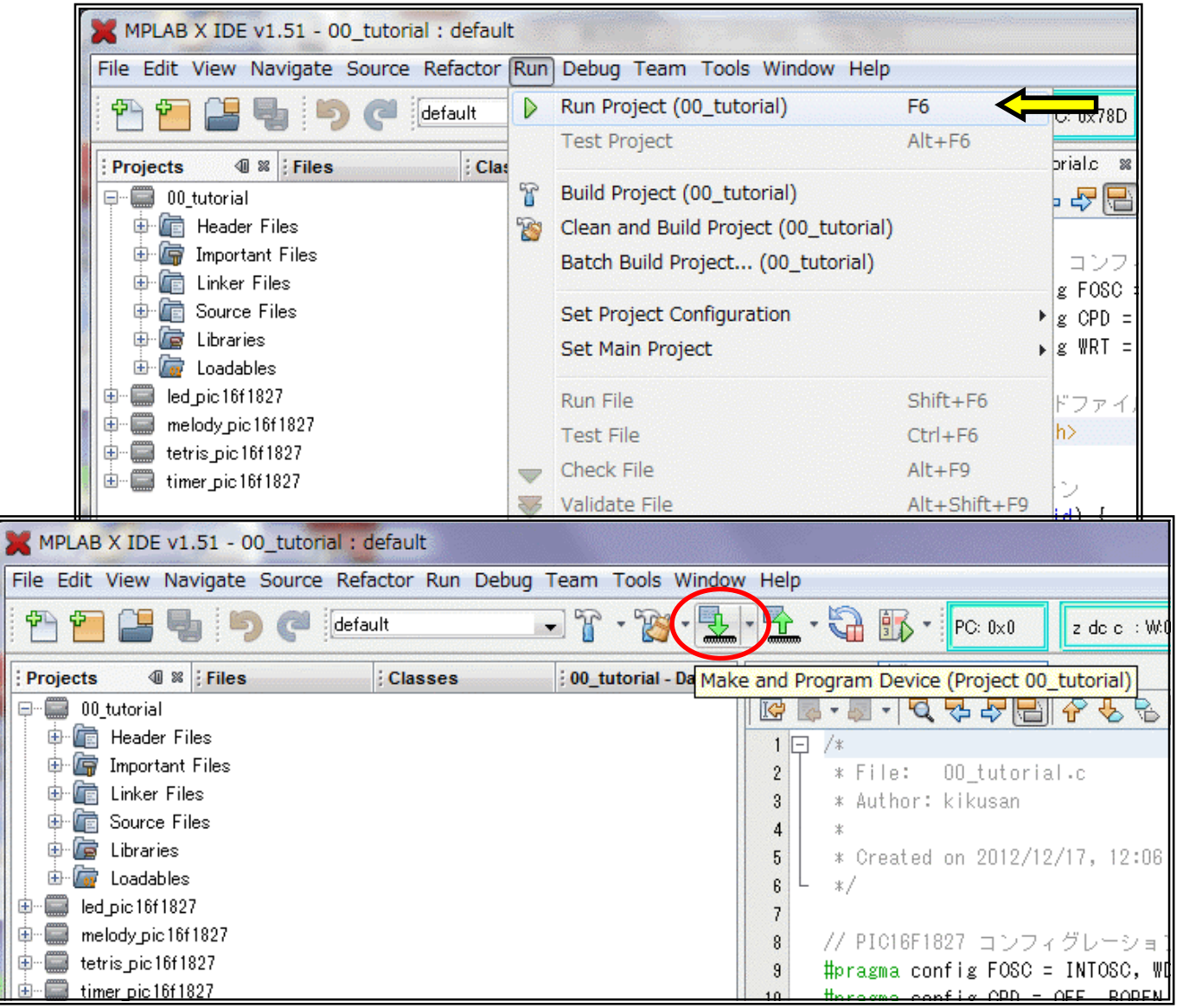

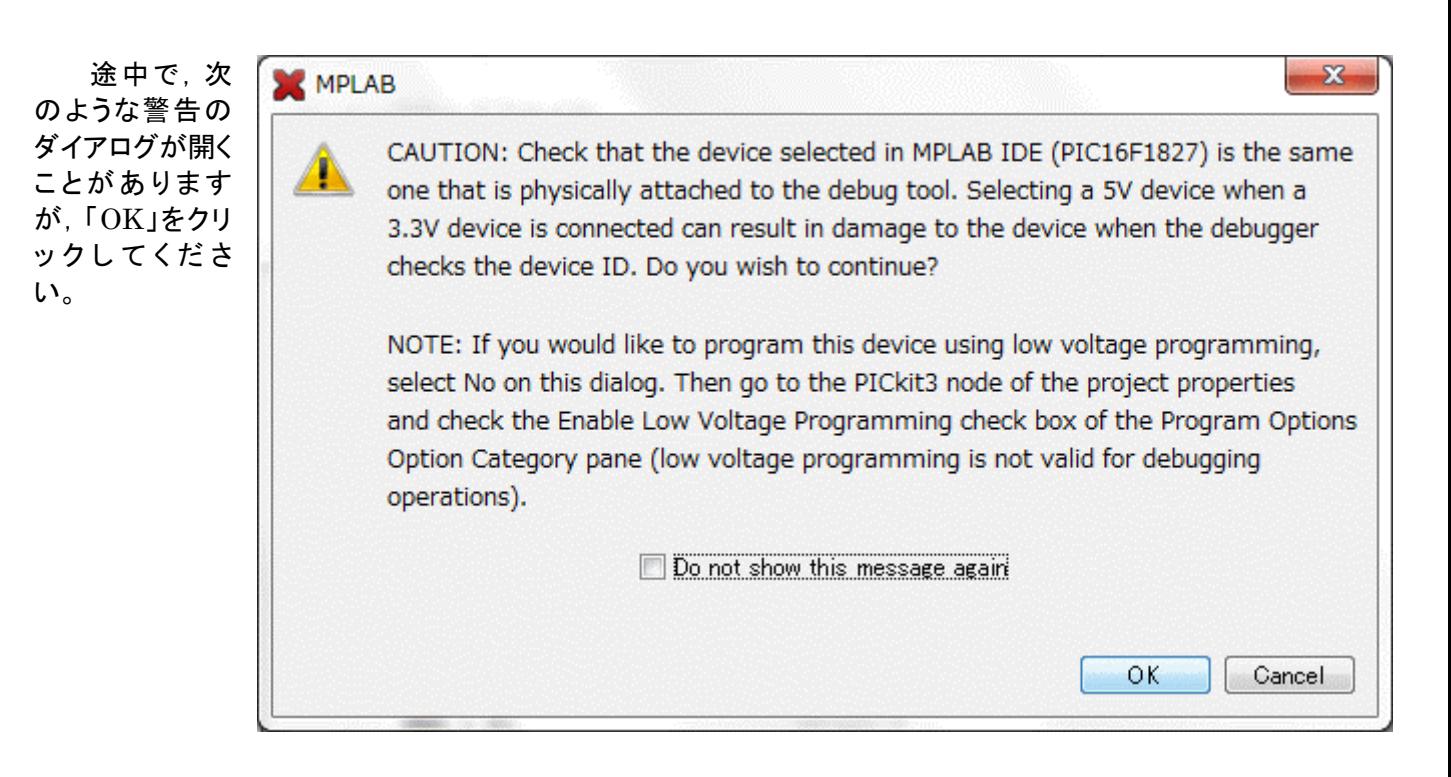

「PICkit3」の情 報は「Output」ウィン ドウの「PICkit3」タ ブに表示されます。 右のように表示され れ ば PIC16F1827 へのダウンロードは 成功です。

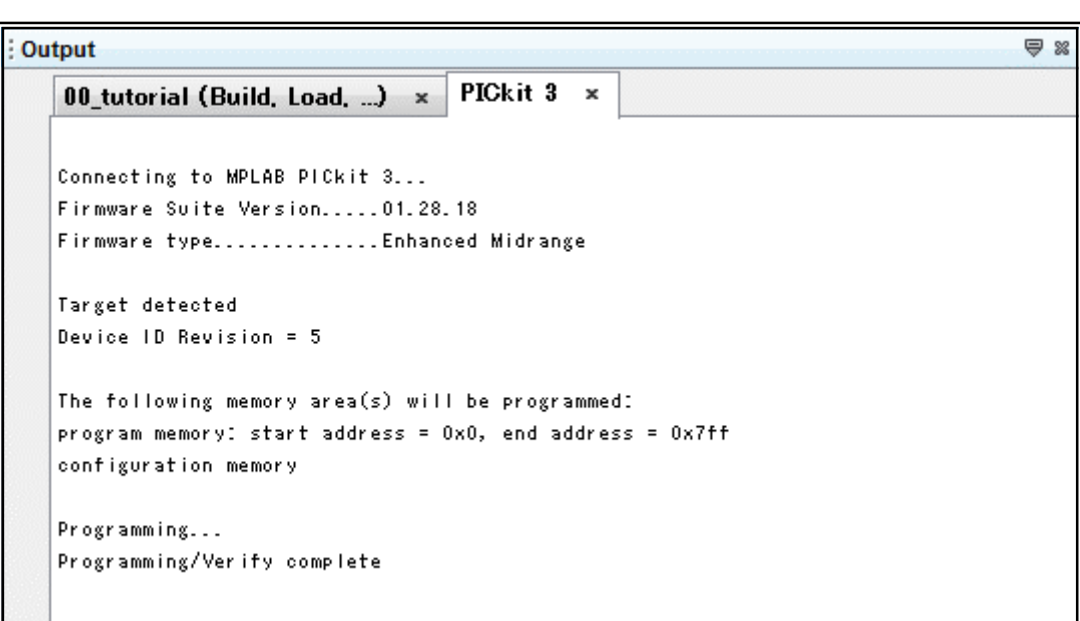

ダウンロードが終わるとプログラムがスタートします。回路図どおり RB0 に LED を接続していれば,LED が点 滅します。あとは「PICkit3」を外した状態でも,電源を入れればダウンロードしたプログラムがスタートします。

# ■ 「PICkit3」接続時の注意事項 ■ 「PICkit3」は PIC16F1827 の RA5(MCLR/Vpp), RB6(ICSPCLK), RB7(ICSPDAT)を使って通信します。このマニュアルで取り上げたプログラム 例ではこれらのポートを使用しないので問題ありませんが,これらのポートを使 う回路を追加した場合ダウンロードに支障が出る可能性があります。その際は, ダウンロードの際に回路を切り離せるようにするとよいでしょう。 なお,回路設計時の注意事項の詳細は,マイクロチップテクノロジーの資料 か、このマニュアルの付録をご覧ください。

### 7.PICkit3 を使ったデバッグ

「PICkit3」はプログラムのダウンロードだけでなく, プログラムを実機で動かしながらデバッグする,デバッ ガとして使うことができます。

まず,「PICkit3」とパソコンを,「PICkit3」に付属 している USB ケーブルで接続します。「PICkit3」のド ライバは「MPLAB X IDE」のインストールの際にパ ソコンにコピーされます。ドライバのインストールが必要 な場合は,パソコンの画面の指示に従ってインストー ルしてください。

次に tk-PIC1827 の CN2 と「PICkit3」を接続し ます。

最後に tk-PIC1827 の電源を入れてください。

**4** % Files

Projects □ 00 tutorial **Classes** 

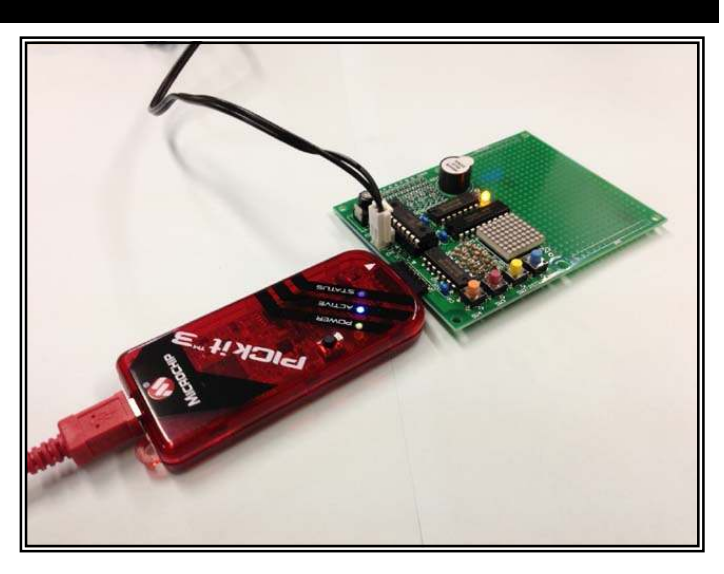

열 일

接続が終わったら,メニューから[Debug]→[Debug Project]と選択するか,「Debug Project」ボタンをクリッ クしてください。必要な場合は自動的にビルドされ,ダウンロードが始まります。

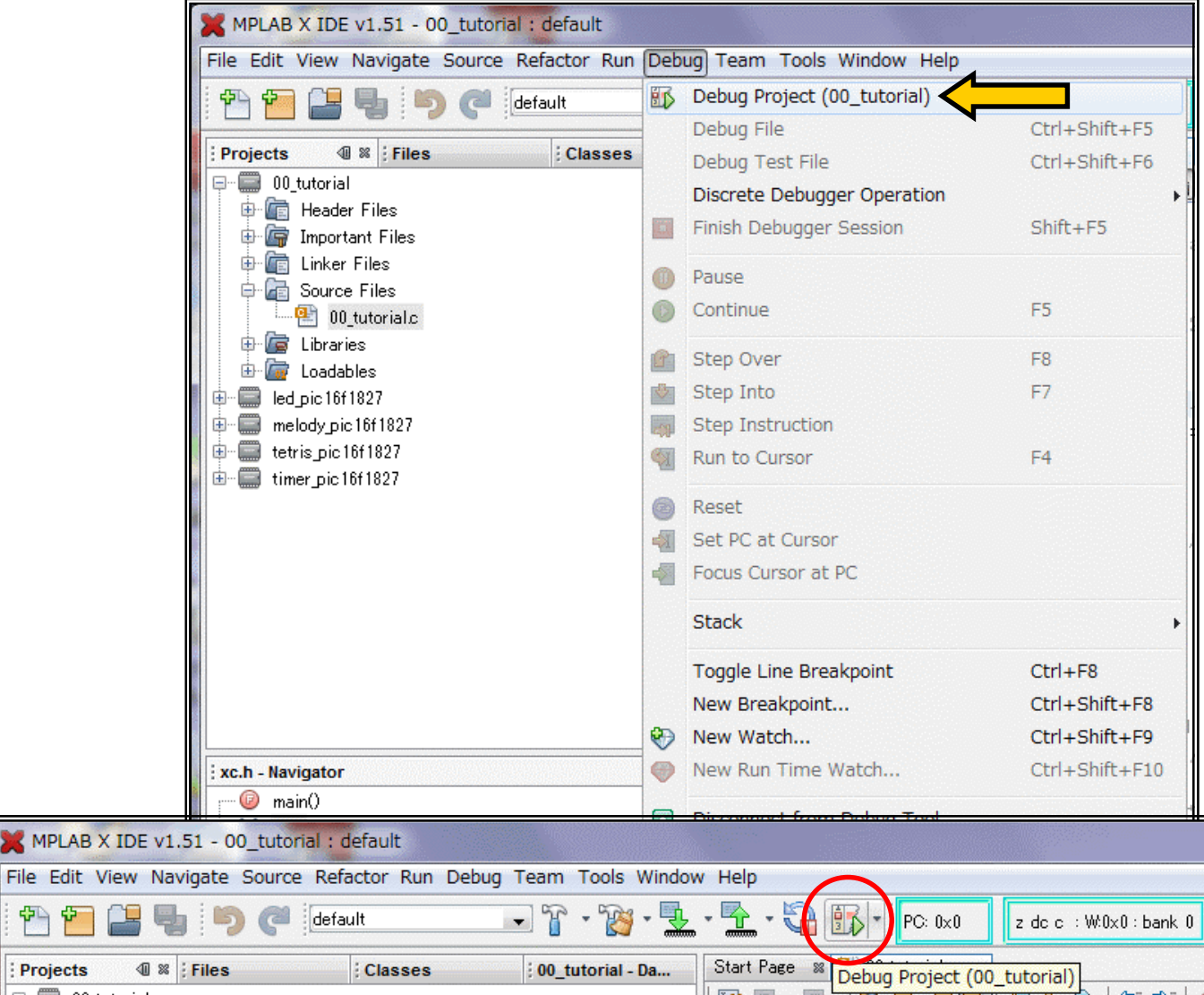

: 00\_tutorial - Da...

 $R = -1$ 

 $\cdot$ Q  $2$   $2$   $\frac{1}{2}$   $\frac{1}{2}$   $\frac{1}{2}$ 

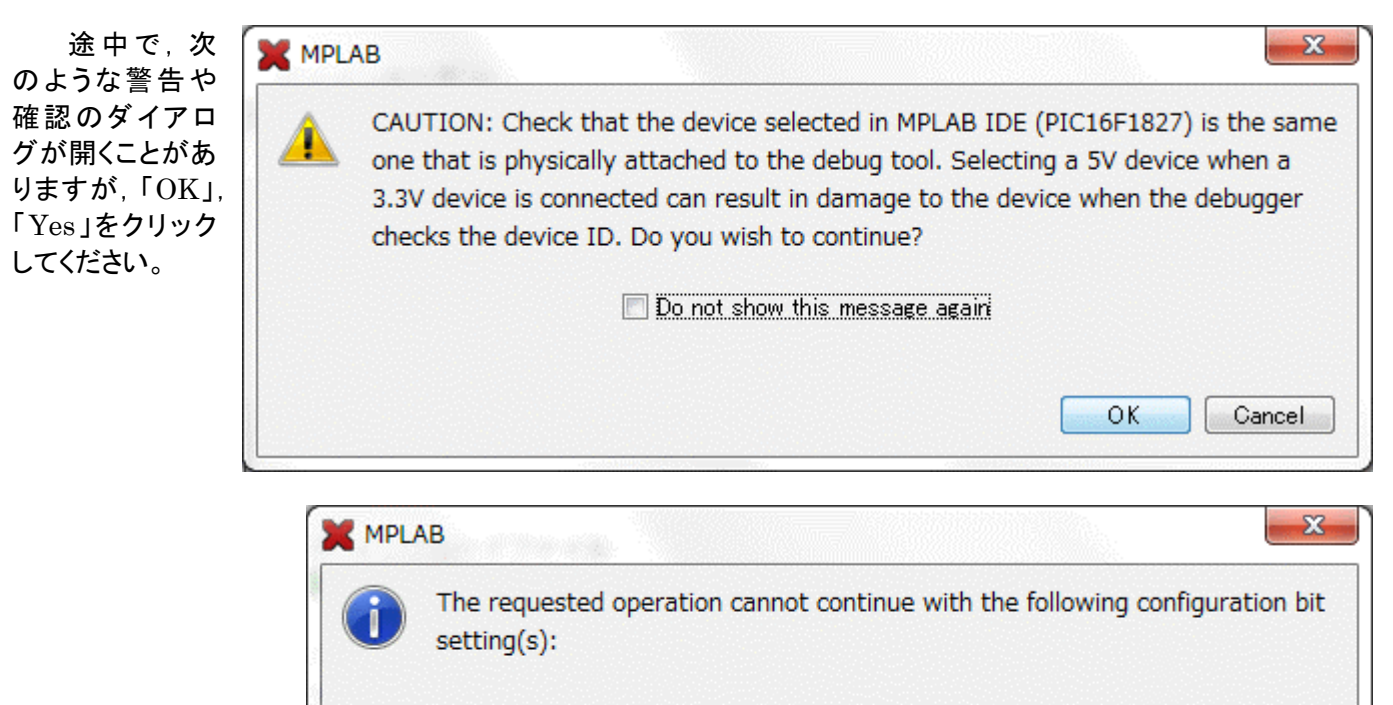

Power-up Timer Enable = On

MCLR Pin Function Select = MCLR/VPP pin function is digital input

Would you like MPLAB to change the config setting(s) and continue?

NOTE: This will change configuration memory for this session only. It will not change the configuration bit settings in your code"

Yes

No.

ダウンロードが終わると自動的にプログラムがスタートしますので,まずはプログラムを一時停止します。 「Pause」ボタンをクリックします。

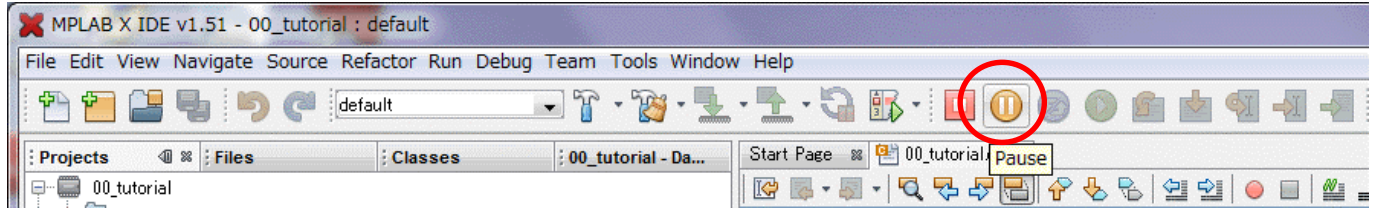

#### ■ リセット

プログラムをスタート アドレスから動かしてみま しょう。「Reset」ボタンをク リックしてください。

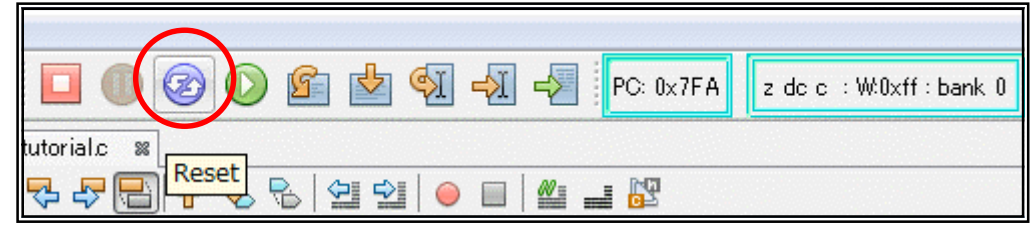

そうすると,スタートアドレスの行の色が変わり,左端に「→」が表示されます(下図の 21 行)。これが,現在のプ ログラムカウンタが示している行をあらわします。

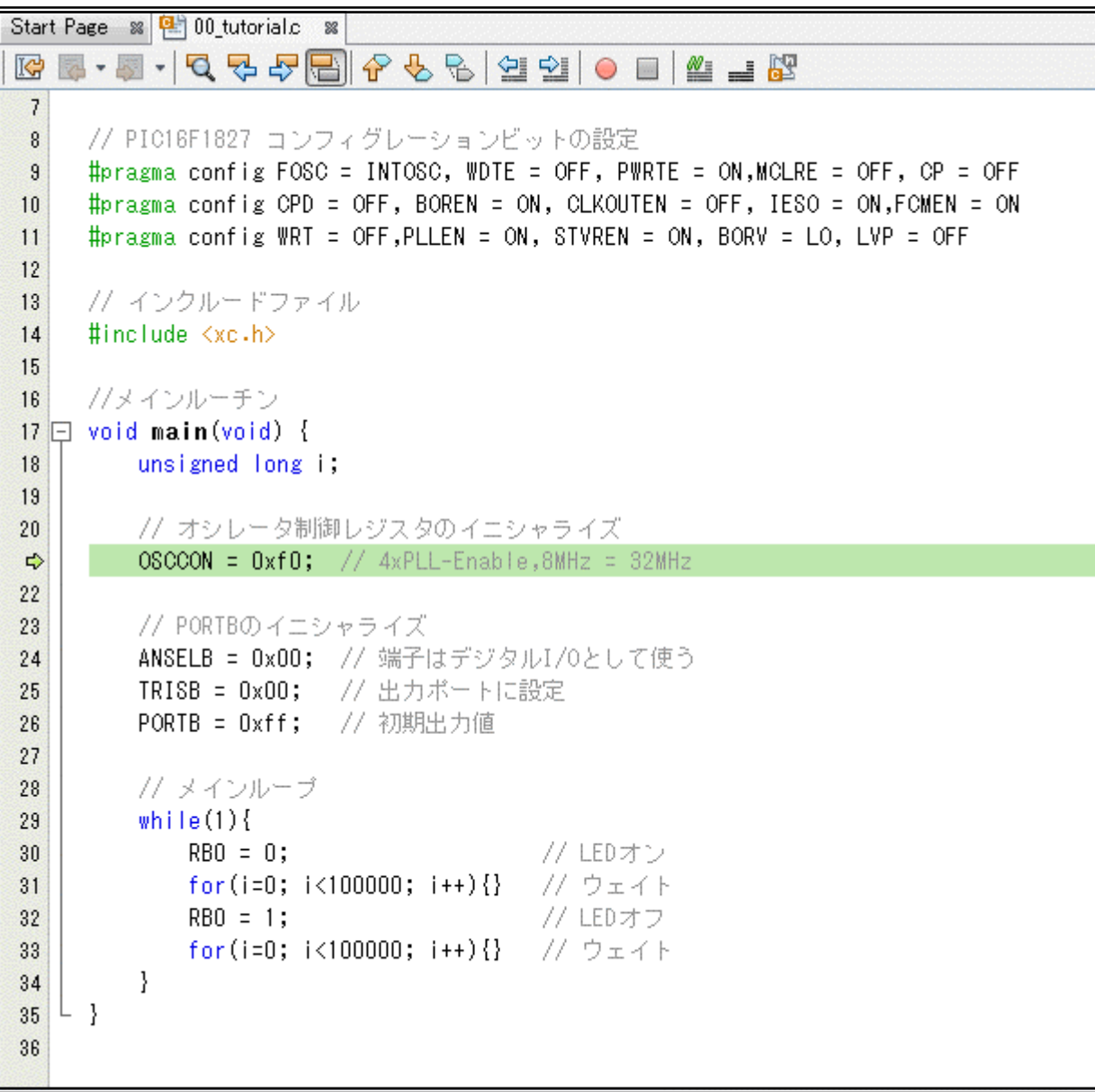

#### ■ ステップ実行

デバッグの基本は一 行ずつ実行してプログラム が設計どおり動いていくか 確認することです。「Step Over」ボタンをクリックする と一行ずつ実行します。

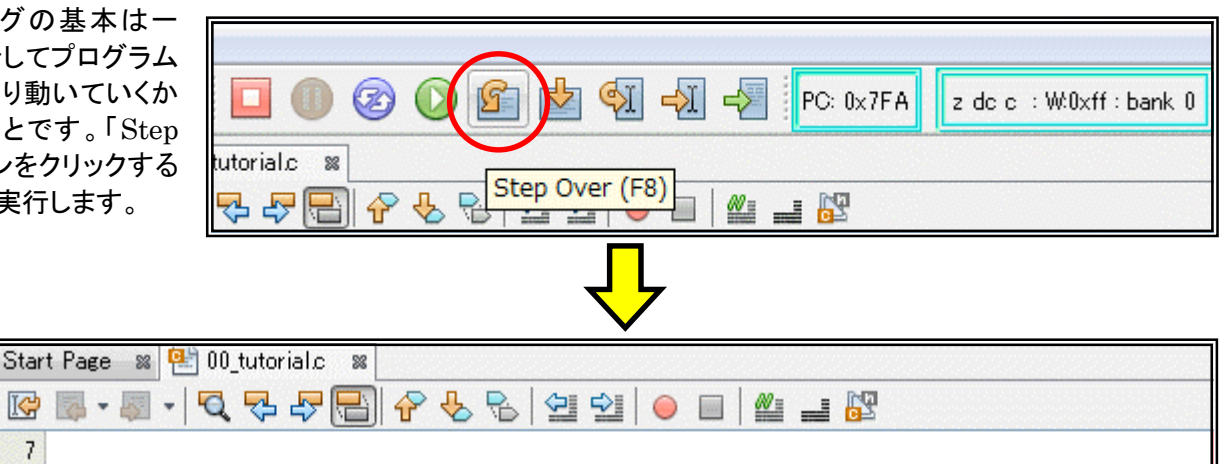

 $\overline{\mathcal{L}}$  $\overline{8}$ // PIC16F1827 コンフィグレーションビットの設定 #pragma config FOSC = INTOSC, WDTE = OFF, PWRTE = ON, MCLRE = OFF, CP = OFF  $\overline{9}$  $10$ #pragma config CPD = OFF, BOREN = ON, CLKOUTEN = OFF, IESO = ON, FCMEN = ON #pragma config WRT = OFF,PLLEN = ON, STVREN = ON, BORV = LO, LVP = OFF  $11$  $12$ // インクルードファイル 13 #include <xc.h>  $14$  $15$ //ヌインルーチン 16  $17 \Box$  void main (void) {  $18$ unsigned long i: 19 // オシレータ制御レジスタのイニシャライズ  $20$  $OSCCON = Oxf0;$  //  $4xPLL-Enable,8MHz = 32MHz$  $21$  $22$  $23$ // PORTBのイニシャライズ ANSELB = 0x00; // 端子はデジタルI/0として使う  $\Rightarrow$ TRISB = 0x00; // 出力ポートに設定 25 PORTB = 0xff; // 初期出力値 26  $27$ 28 // メインループ 29 while  $(1)$  {  $RBO = 0;$ // LEDオン 30 // ウェイト  $31$ for(i=0;  $i$ <100000;  $i$ ++){}  $RBO = 1;$ // LEDオフ  $32$ for(i=0;  $i$ <100000;  $i$ ++){} // ウェイト 33 34 ł. L 35 36

なお, 似たような機能 に「Step Into」ボタンがあ ります。「Step Over」は関 数をコールしている行を一 行として実行しますが, 「Step Into」は関数の中 に入って一行ずつ実行しま す。状況に応じて使い分けましょう。

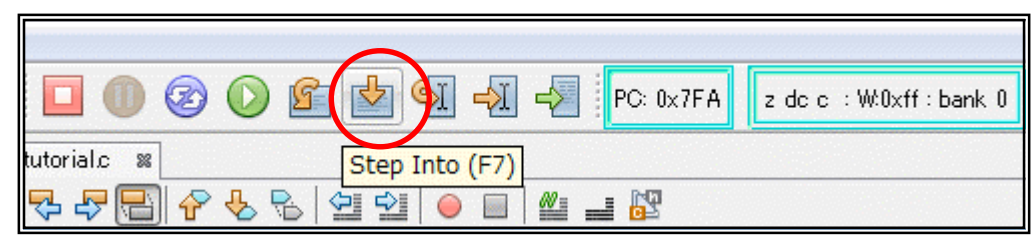

#### ■ レジスタファイルの値の確認

デバッグの際に,レジスタファイルの値を確認したいことがあります。そのときはマウスカーソルを,値を見たいレ ジスタファイルのラベルに重ねてください。例えば,レジスタファイル「ABSELB」にマウスカーソルを重ねると,次のよ うに表示されます。

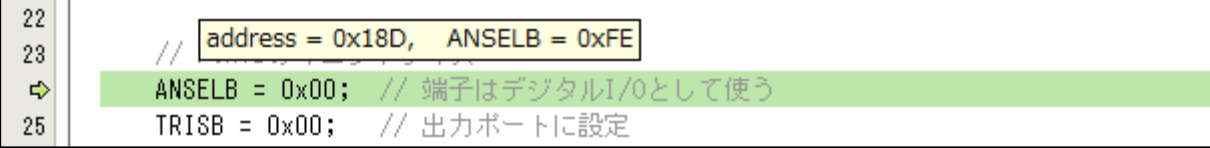

「ANSELB」のアドレスが 0x18D 番地で, 現在の値は 0xFE なのがわかります。ここで, 「Step Over」ボタンを クリックして一行実行します。そのあと,同じように「ABSELB」にマウスカーソルを重ねると,次のように表示されま す。

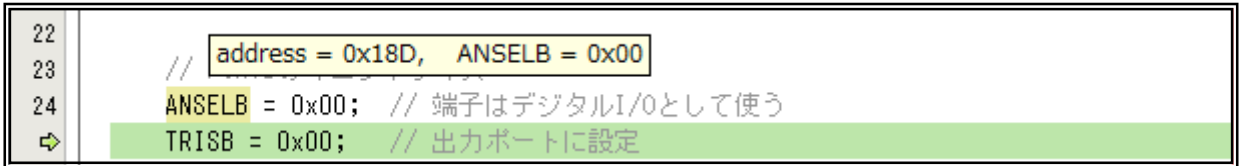

プログラムどおり,0x00 になったことがわかります。

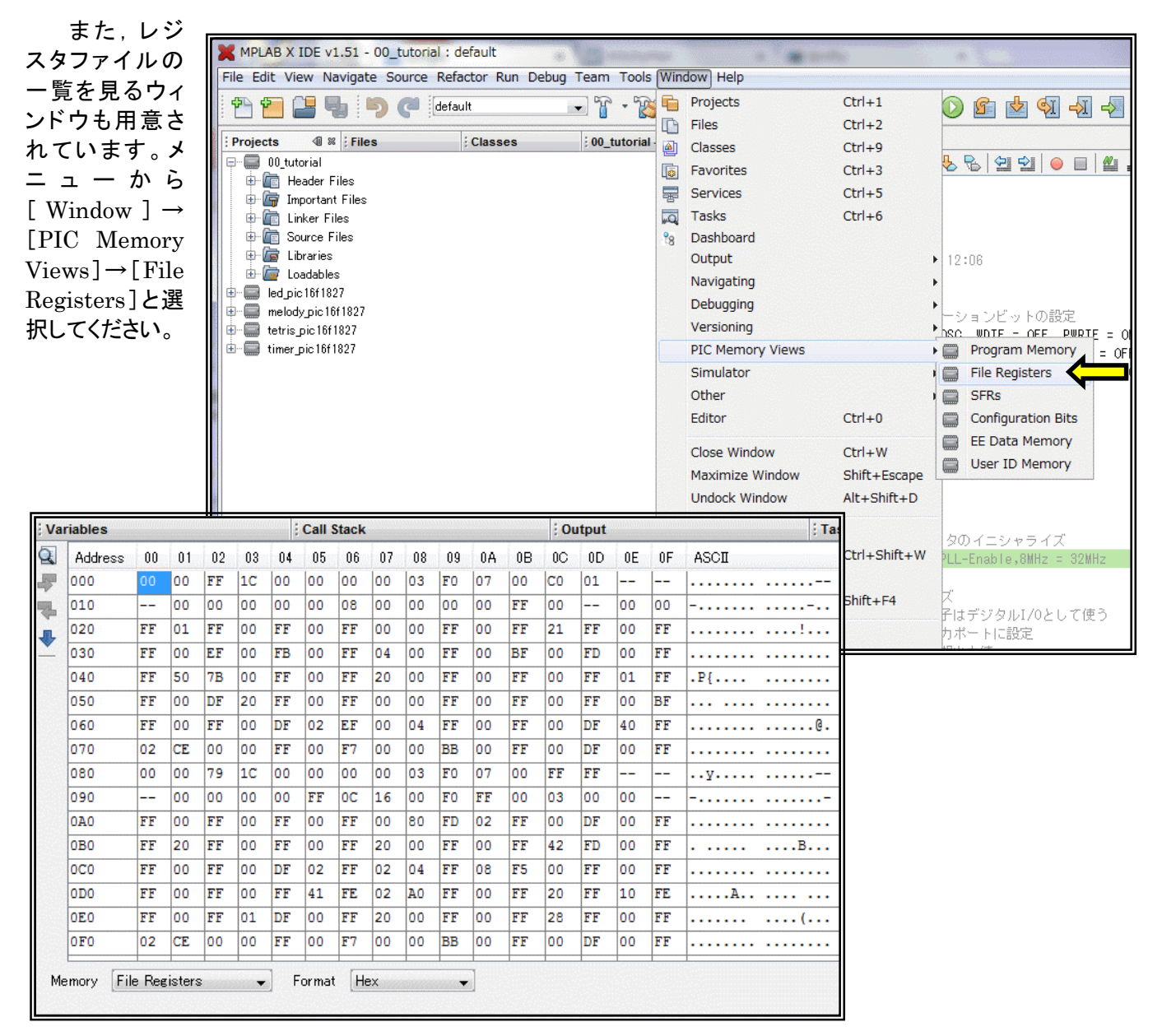

#### ■ カーソル行まで実行

「Step Over」や「Step Into」を使えば一 行ずつプログラムを実行することができますが. ある行までプログラムを実行してそこで止めた い,ということがあります。

右の例ではプログラムカウンタが 21 行に あります。メインループの最後の行,33 行まで 実行してプログラムを止めたい場合,カーソル を 33 行にもっていって「Run to Cursor」ボタ ンをクリックします。

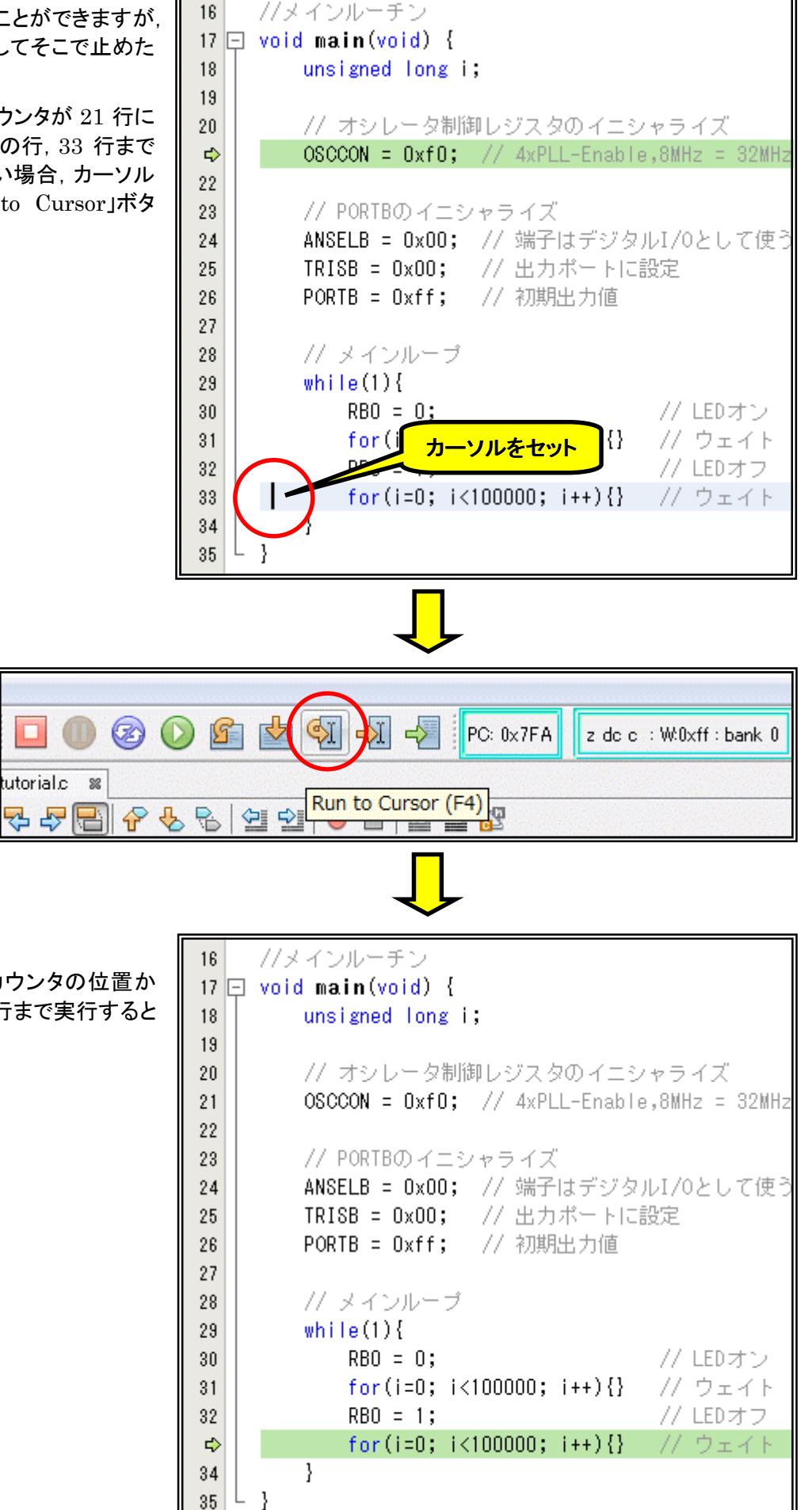

そうすると,プログラムカウンタの位置か らスタートし,カーソルのある行まで実行すると 停止します。

35

#### ■ ブレイク機能

同じような機能で,ブレイク機能がありま す。プログラムの実行を止めたい行(ブレイク ポイント)を登録し、プログラム実行中にその行 に到達したら停止します。

右の例で,33 行で停止したい場合,「33」 という数字のところで左クリックします。すると, 33 行が赤くかわり,ブレイクが張られたことが 明示されます。

この状態で,「Continue」ボタンをクリック するとプログラムカウンタの行から実行します。

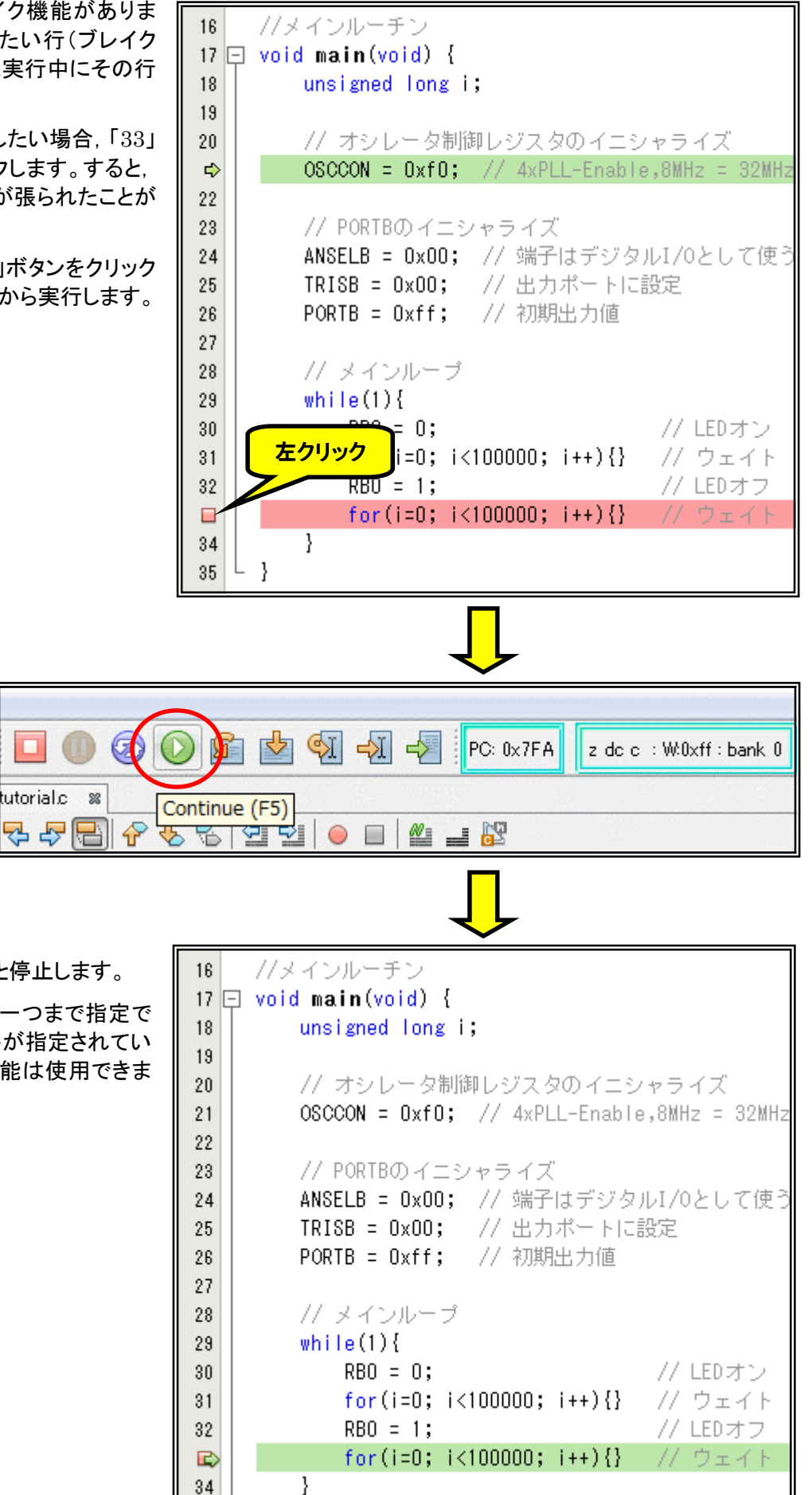

カーソル行まで実行すると停止します。

Ξ

なお,ブレイクポイントは一つまで指定で きます。また,ブレイクポイントが指定されてい る間は「Run to Cursor」機能は使用できま せん。

- }

35 L

#### ■ プログラムカウンタの指定

プログラムカウンタの位置を任意の場所 に設定することができます。右の例では現在 33 行にプログラムカウンタがあります。これを 24 行に設定しましょう。

まずプログラムカウンタを設定したい 24 行にカーソルをあわせます。

この状態で「Set PC at Cursor」ボタン をクリックすると,プログラムカウンタがカーソ ル行にセットされます。

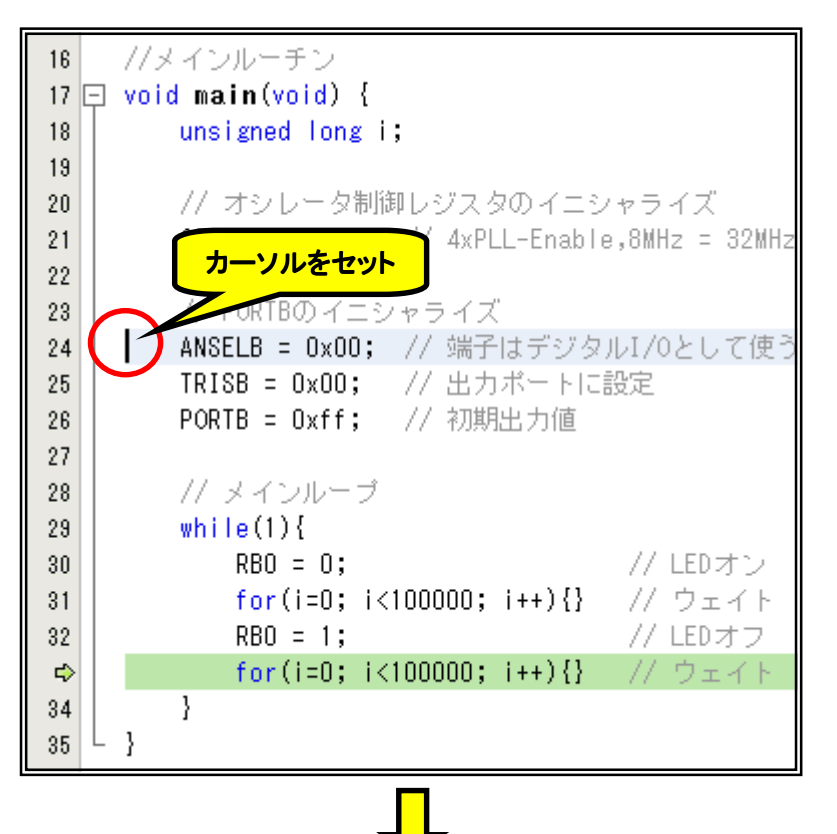

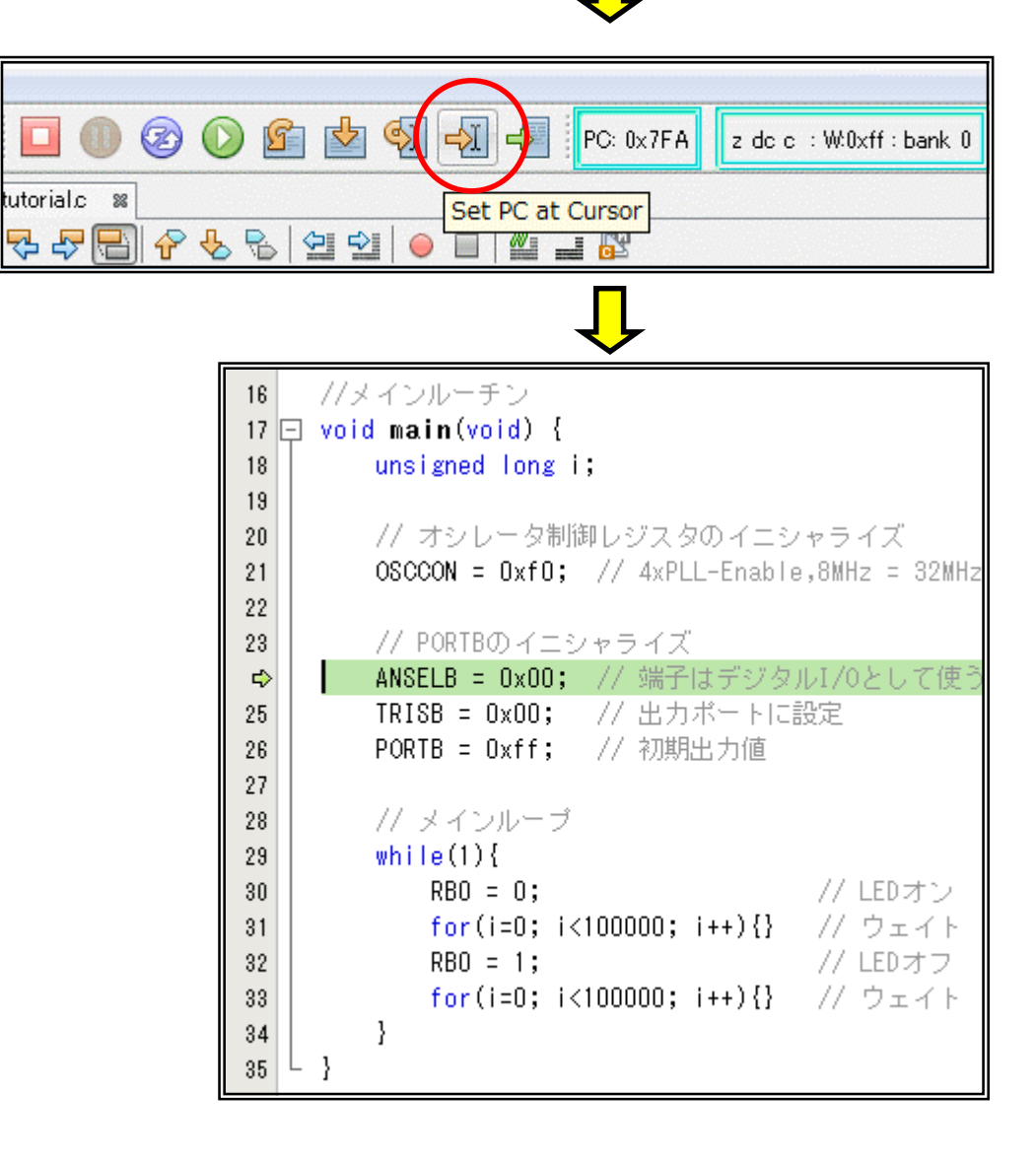

#### ■ プログラムカウンタの位置を表示する

画面上でプログラムコードを読んでいくと, 今プログラムカウンタがどこにあるのかわから なくなることがあります。そのようなときに,ワン クリックでプログラムカウンタのある行の画面 に戻ることができます。

右の例ではプログラムカウンタの位置が 画面に表示されていません。ここで,「Focus Cursor at PC」ボタンをクリックすると,プロ グラムカウンタが示している33行を含む形でソ ースリストが画面に表示されます。

 $\Box$ 

tutorial.c 88

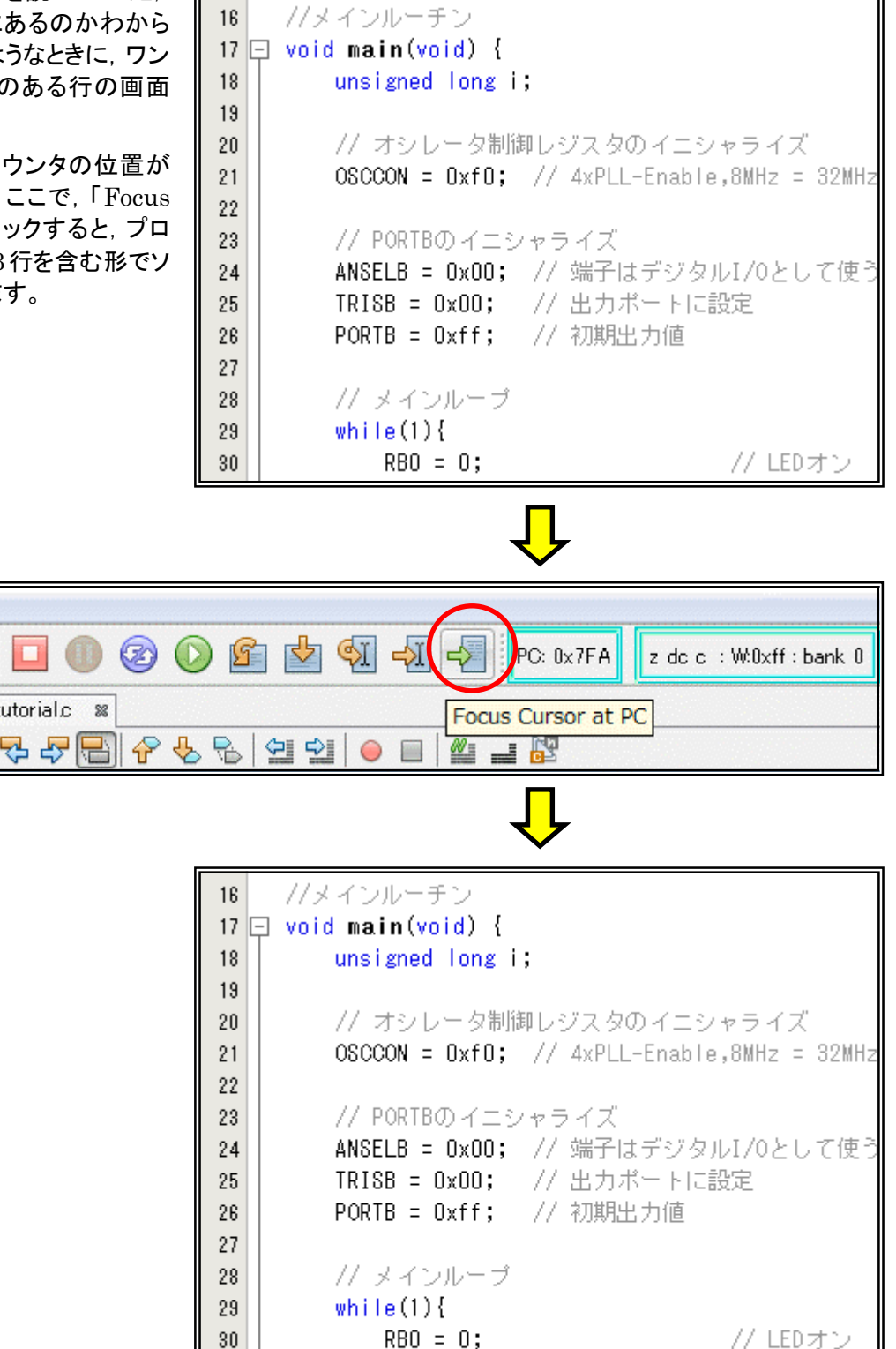

for(i=0;  $i$ <100000;  $i$ ++){}

for(i=0;  $i$ <100000;  $i$ ++){}

 $RBO = 1;$ 

// ウェイト

// LEDオフ

// ウェイト

 $\mathcal{F}$ 

 $31$ 

32

 $\Rightarrow$ 

34 35

└ }

#### ■ デバッガの終了

デバッグ機能を終えて通常の MPLAB に戻るときは,「Finish Debugger Session」ボタンをクリックします。

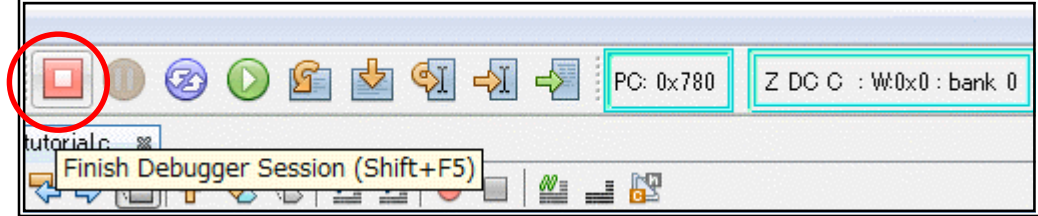

なお,デバッグ時にダウンロードしたプログラムには,ユーザプログラムと一緒にデバッガ実行プログラムがダウ ンロードされており,リセット(電源オン)でデバッガ実行プログラムが起動します。そのため,このままだとユーザプロ グラムを起動することができません。それで,あらためてプログラムをビルドし「PICkit3」を使ってユーザプログラムの みをダウンロードしてください。

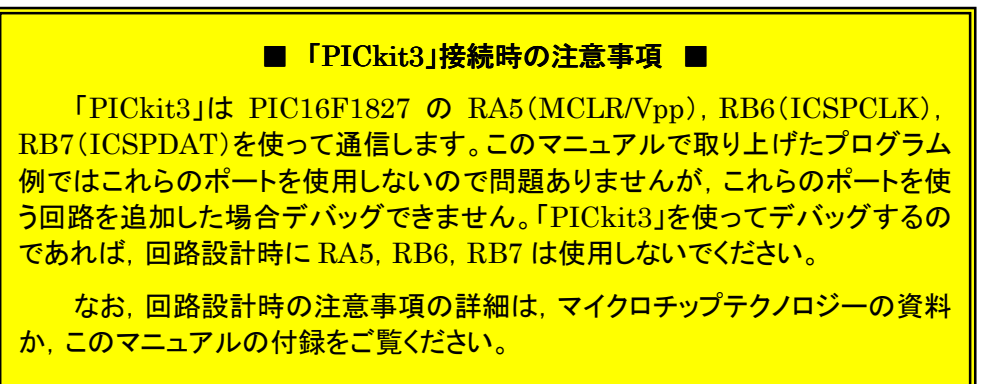

#### ◆

このマニュアルではごく一部の機能しかご紹介していません。「MPLAB X IDE」,「MPLAB XC8」, 「PICkit3」には,他にも便利な機能がたくさんあります。HELP ファイルや,マイクロチップテクノロジーの資料を見て 活用してください。

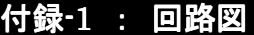

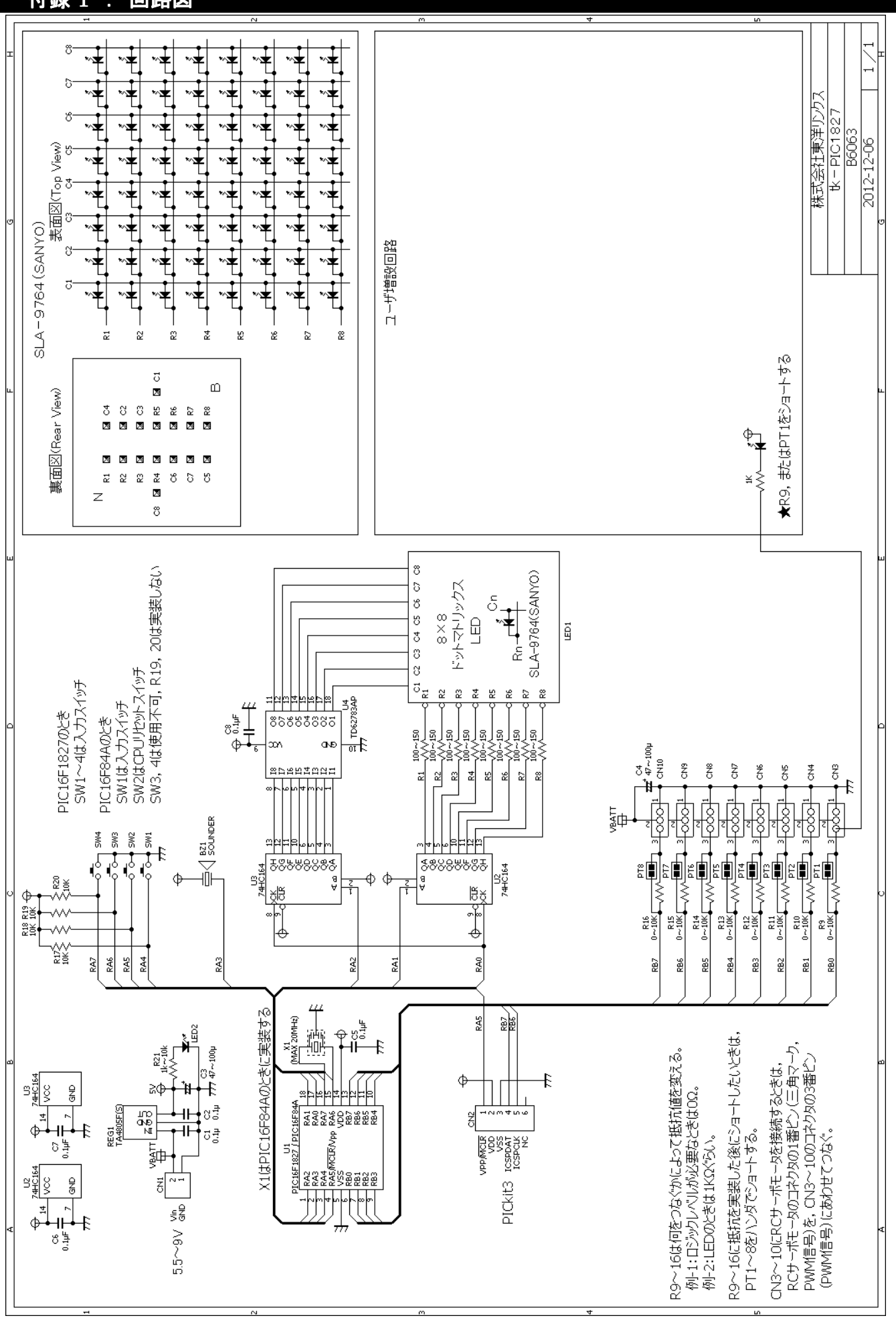

## 付録-2 : シルク図(実装図)

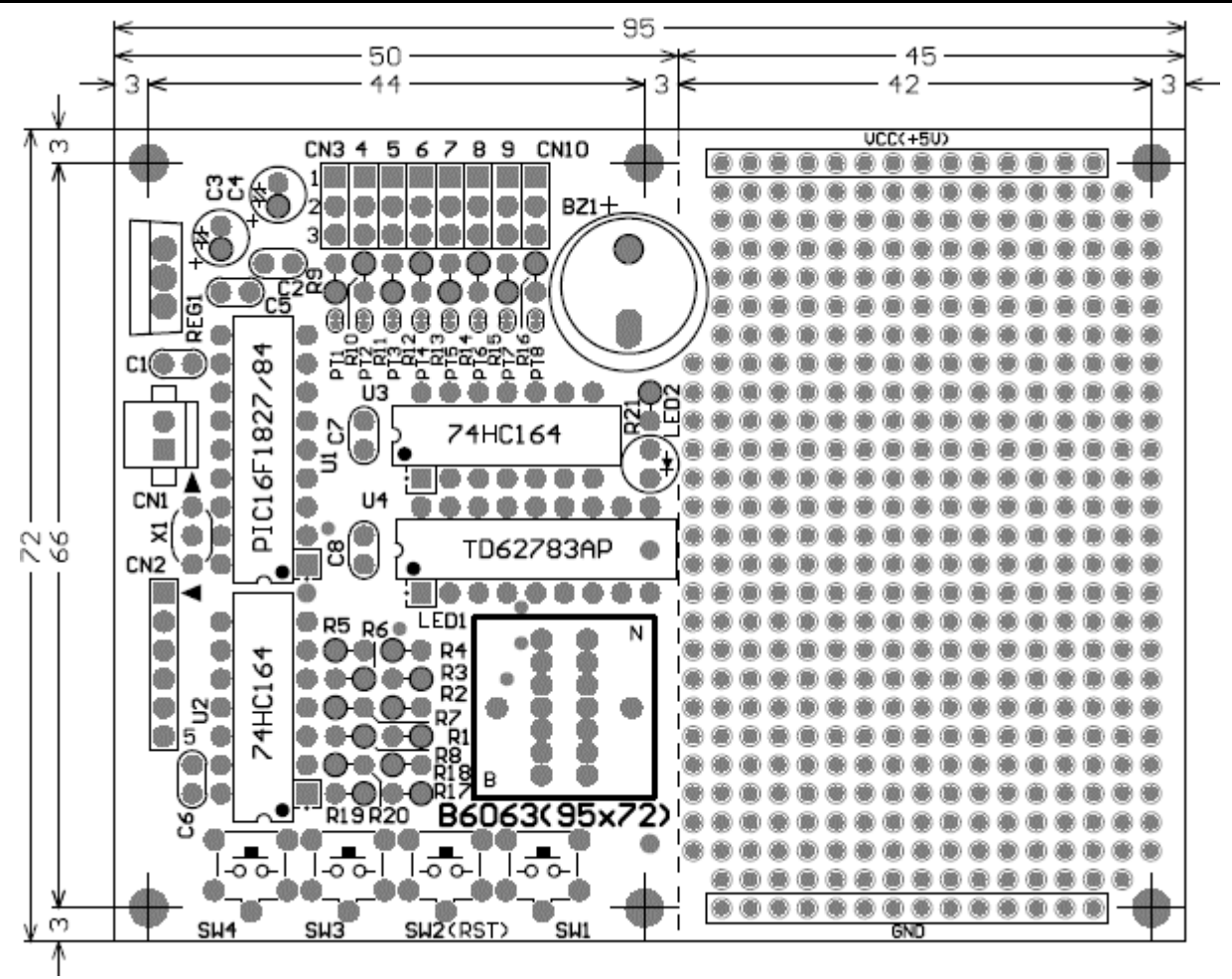

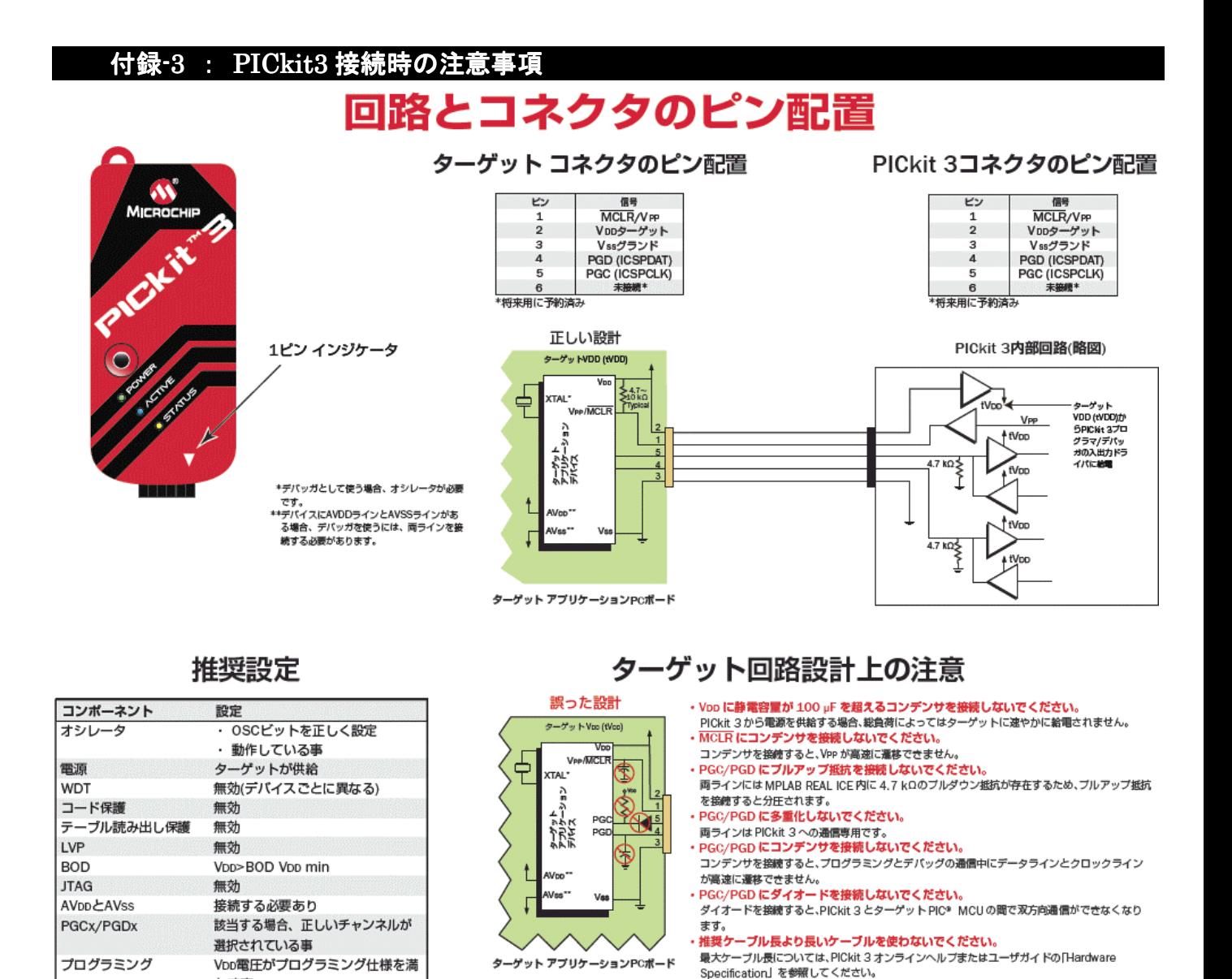

Note: 詳細は、PICKIT 3オンラインへルプを参照してください。

たす事

上記の資料は,マイクロチップテクノロジーの資料から抜粋しました。tk-PIC1827 は次のとおりこれらの条件を 満たしています。

- Vpp/MCLR(RA5)を 10KΩ程度でプルアップする。コンデンサを接続しない。
	- →R18(10KΩ)でプルアップしている。コンデンサは接続していない。デバッガ使用時のアプリケーションでは SW2 を入力スイッチとしては使わないでください。
- PGC(ICSPCLK, RB6)/PGD(ICSPDAT, RB7)に, プルアップ抵抗, コンデンサ, ダイオードを接続しない。
	- →RB6とRB7はユーザに開放しているため未使用。デバッガ使用時のアプリケーションでは RB6, RB7 は使 わないでください。

★部品が足りない場合やお問い合わせはメールか FAX でお願い致します。

# (株)東洋リンクス

〒102-0093 東京都千代田区平河町 1-2-2 朝日ビル

TEL : 03-3234-0559 FAX : 03-3234-0549

URL : http://www2.u-netsurf.ne.jp/~toyolinx

E-Mail : toyolinx@va.u-netsurf.jp

※本書の内容は将来予告無しに変更することがあります(2013 年 2 月作成)